# **Manuel d'utilisation**

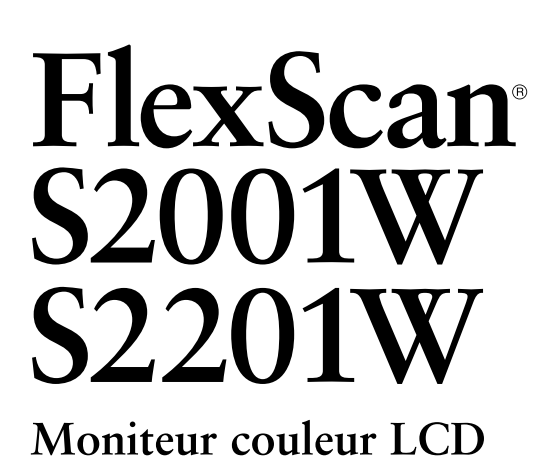

## **Important**

Veuillez lire attentivement ce manuel d'utilisation ainsi que le manuel d'installation (tome séparé) pour vous familiariser avec ce produit et pouvoir l'utiliser de manière efficace et sûre.

## **[PRECAUTIONS](#page-2-0)**

## **[TABLE DES MATIERES](#page-7-0)**

## **[Chapitre 1 Caractéristiques et présentation](#page-8-0)**

- 1-1 [Caractéristiques](#page-8-0)
- 1-2 [Boutons et voyants](#page-8-0)
- 1-3 [Fonctions et fonctionnement de base](#page-9-0)

## **[Chapitre 2 Réglages et ajustages](#page-12-0)**

- 2-1 [Disque d'utilitaire](#page-12-0)
- 2-2 [Réglage de l'écran](#page-13-0)
- 2-3 [Réglage de couleur](#page-16-0)
- 2-4 [Configuration de la fonction de mise en veille/d'économie d'énergie](#page-19-0)
- 2-5 [Sélection de la taille d'écran](#page-21-0)
- 2-6 [Voyant Tension/Réglage de l'affichage du logo EIZO](#page-22-0)
- 2-7 [Touches de verrouillage](#page-22-0)
- 2-8 [Désactivation de la communication DDC/CI](#page-23-0)
- 2-9 [Configuration de l'affichage du menu de réglage](#page-23-0)
- 2-10 [Réglage de l'orientation](#page-24-0)
- 2-11 [Affichage d'informations/Configuration de la langue](#page-24-0)
- 2-12 [Réglage de la fonction BrightRegulator](#page-25-0)
- 2-13 [Rétablissement des paramètres par défaut](#page-25-0)

## **[Chapitre 3 Branchement des câbles](#page-26-0)**

- 3-1 [Branchement de deux PC au moniteur](#page-26-0)
- 3-2 [Raccordement de périphériques USB](#page-27-0)

## **[Chapitre 4 Dépannage](#page-28-0)**

## **[Chapitre 5 Référence](#page-31-0)**

- 5-1 [Fixation d'un bras](#page-31-0)
- 5-2 [Nettoyage](#page-32-0)
- 5-3 [Spécifications](#page-33-0)
- 5-4 [Glossaire](#page-39-0)
- 5-5 [Synchronisation prédéfinie](#page-41-0)

## **Conseil d'installation**

Veuillez lire le manuel d'installation (tome séparé)

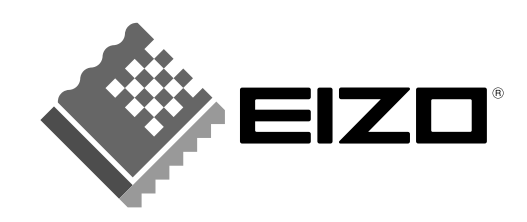

# **SYMBOLES DE SECURITE**

Ce manuel utilise les symboles de sécurité présentés ci-dessous. Ils signalent des informations critiques. Veuillez les lire attentivement.

**ATTENTION**

Le non respect des consignes données dans un message ATTENTION peut entraîner des blessures et/ou des

dommages au matériel ou au produit.

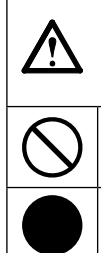

**AVERTISSEMENT** Le non respect des consignes données dans un message

AVERTISSEMENT peut entraîner des blessures sérieuses ou même la mort.

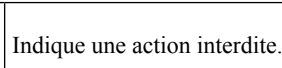

Indique une action obligatoire à respecter impérativement.

Copyright© 2007 EIZO NANAO CORPORATION. Tous droits réservés.

Aucune partie de ce manuel ne peut être reproduite, enregistrée dans un système documentaire, ni transmise, sous quelque forme et par quelque moyen que ce soit, électronique, mécanique ou autre, sans l'autorisation préalable et écrite de EIZO NANAO CORPORATION.

EIZO NANAO CORPORATION n'est tenu à aucun engagement de confidentialité vis-à-vis des informations ou documents soumis sauf accord préalable de sa part avant réception de ces informations. Tout a été fait pour que ce manuel fournisse des informations à jour, mais les spécifications des moniteurs EIZO peuvent être modifiées sans préavis.

ENERGY STAR est une marque déposée aux Etats-Unis.

Apple et Macintosh sont des marques déposées de Apple Inc.

VGA est une marque déposée de International Business Machines Corporation.

DPMS et DDC/CI sont des marques et VESA une marque déposée de Video Electronics Standards Association.

Windows est une marque déposée de Microsoft Corporation.

PowerManager est une marque de EIZO NANAO CORPORATION.

FlexScan, ScreenManager, i•Sound et EIZO sont des marques déposées de EIZO NANAO CORPORATION au Japon et dans d'autres pays.

EIZO NANAO CORPORATION est partenaire du programme ENERGY STAR®, et assure sous sa responsabilité la conformité de ce produit aux recommandations d'économie d'énergie ENERGY STAR.

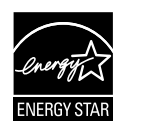

Les spécifications du produit varient en fonction des régions de commercialisation. Vérifiez que les caractéristiques techniques sont rédigées dans la langue de la région d'achat de l'appareil.

# <span id="page-2-0"></span>**PRECAUTIONS**

## **IMPORTANT**

- Ce produit a été réglé spécialement en usine en fonction de la région de destination prévue. Les performances du produit peuvent être différentes de celles indiquées dans les caractéristiques en cas d'utilisation dans une région différente de celle prévue à l'origine.
- Pour votre sécurité comme pour la bonne utilisation de l'appareil, veuillez lire attentivement cette section ainsi que les indications de sécurité portées sur le moniteur.

## **[Emplacements des étiquettes de sécurité] EX. S2201W**

## **Exemple de pied réglable en hauteur**

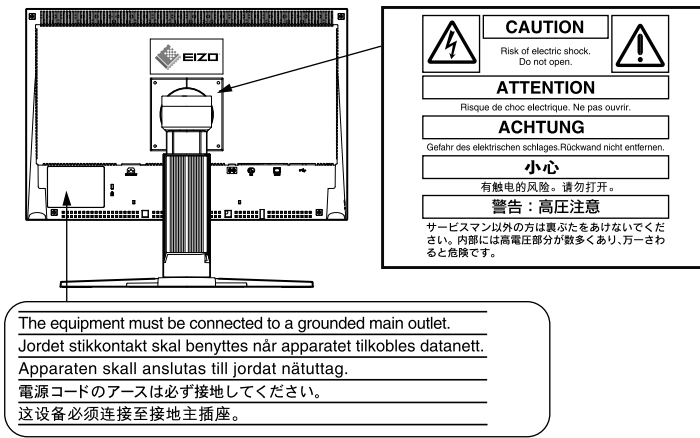

# **AVERTISSEMENT**

## **Si le moniteur fume, sent le brûlé ou émet des bruits anormaux, débranchez immédiatement tous les cordons secteur et prenez contact avec votre**

**revendeur.**

Il peut être dangereux d'utiliser un moniteur au fonctionnement défectueux.

## **Ne démontez pas la carrosserie et ne modifiez pas le moniteur.**

Le démontage de la carrosserie ou la modification du moniteur peut causer un choc électrique ou une brûlure.

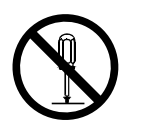

#### **Confiez toute intervention à un technicien qualifié.**

Ne tentez pas de dépanner vous-même cet appareil, l'ouverture ou la dépose des capots vous expose à un risque d'incendie, de choc électrique ou de dégâts à l'appareil.

#### **Eloignez les petits objets ou les liquides de l'appareil.**

L'introduction accidentelle de petits objets ou de liquide dans les fentes de ventilation de la carrosserie peut entraîner un choc électrique, un incendie ou des dégâts à l'appareil. Si un objet tombe dans la carrosserie ou si du liquide se répand sur ou à l'intérieur de l'appareil, débranchez immédiatement le cordon secteur. Faites contrôler l'appareil par un technicien qualifié avant de l'utiliser à nouveau.

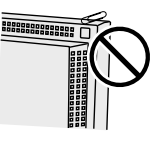

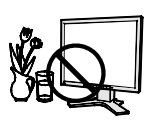

# **AVERTISSEMENT**

## **Placez le moniteur sur une surface stable et robuste.**

Il y a risque de chute de l'appareil sur une surface inappropriée, qui pourrait entraîner des blessures ou endommager l'appareil.

En cas de chute, débranchez immédiatement le cordon secteur et faites contrôler l'appareil par un technicien qualifié avant de l'utiliser à nouveau. Toute utilisation de l'appareil après une chute peut entraîner un incendie ou un choc électrique.

## **Choisissez bien l'emplacement du moniteur.**

Il y a des risques de dégâts à l'appareil, d'incendie ou de choc électrique.

- Ne pas utiliser à l'extérieur.
- Ne pas utiliser dans des moyens de transport (bateau, avion, trains, automobiles, etc.)
- Ne pas installer l'appareil dans un environnement poussiéreux ou humide.
- Ne pas installer l'appareil à un endroit exposé directement à la vapeur d'eau.
- Ne pas placer l'appareil près des appareils de chauffage ou d'humidification.

## **Gardez les sacs plastique d'emballage hors de portée des enfants pour éviter tout risque d'étouffement.**

## **Utilisez le cordon secteur fourni pour le branchement sur la prise secteur standard dans votre pays.**

Vérifiez la tension d'épreuve du cordon secteur.

Tout autre branchement peut présenter des risques d'incendie ou de choc électrique.

## **Pour débrancher le cordon secteur, tirez fermement sur la fiche exclusivement.**

Ne tirez jamais sur le câble, cela pourrait endommager le cordon et entraîner un incendie ou un choc électrique.

## **L'appareil doit être relié à une prise avec terre.**

Tout autre branchement peut présenter des risques d'incendie ou de choc électrique.

## **Utilisez la tension correcte.**

- L'appareil a été conçu pour une utilisation avec une tension de secteur particulière. L'utilisation sur une tension différente de celle spécifiée dans ce manuel pourrait causer un choc électrique, un incendie ou d'autres dégâts.
- Ne surchargez pas les circuits d'alimentation électrique, cela pourrait entraîner un incendie ou un choc électrique.

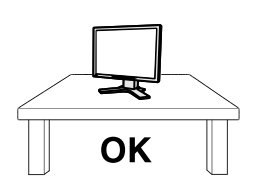

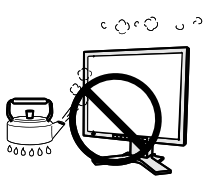

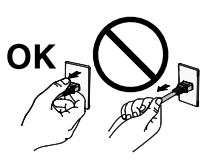

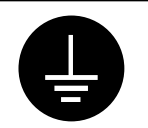

# **AVERTISSEMENT**

## **Manipulez correctement le cordon secteur.**

- Ne faites pas passer le cordon sous le moniteur ou un autre objet lourd.
- Ne tirez pas sur le cordon et ne le fixez pas.

Cessez d'utiliser tout cordon secteur endommagé. L'utilisation d'un cordon défectueux peut entraîner un incendie ou un choc électrique.

## **Ne touchez pas au cordon secteur ni à la fiche si des étincelles apparaissent.**  Vous risqueriez un choc électrique.

**Pour fixer un bras de support, consultez le manuel d'utilisation du bras pour installer correctement le moniteur.**

Un mauvais montage pourrait se traduire par une séparation de l'appareil qui pourrait l'endommager ou causer une blessure. En cas de chute de l'appareil, demandez conseil à votre revendeur avant de l'utiliser à nouveau. Toute utilisation de l'appareil après une chute peut entraîner un incendie ou un choc électrique. Pour refixer le socle inclinable, utilisez les mêmes vis et serrez-les correctement.

## **Ne touchez pas un panneau LCD endommagé à mains nues.**

Les cristaux liquides qui peuvent s'écouler du panneau sont toxiques par contact avec les yeux ou la bouche.

En cas de contact de la peau ou du corps avec le panneau, lavez immédiatement à grande eau. En cas de symptôme anormal ou de malaise, veuillez consulter votre médecin.

**Les voyants contiennent du mercure. Jetez-les conformément aux réglementations locales ou nationales en vigueur.**

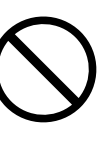

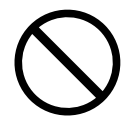

# **ATTENTION**

## **Procédez avec précaution pour transporter l'appareil.**

Débranchez les câbles et cordon secteur avant de déplacer l'appareil. Il est dangereux de déplacer l'appareil avec son cordon branché. Vous risquez de vous blesser.

## **Pour manipuler l'appareil, saisissez-le fermement à deux mains par le bas et vérifiez que le panneau LCD est dirigé vers l'extérieur avant de le soulever.**

Une chute de l'appareil pourrait l'endommager ou causer des blessures.

## **N'obstruez pas les fentes de ventilation de la carrosserie.**

- Ne placez jamais d'objets sur les fentes de ventilation.
- N'installez pas le moniteur dans un espace confiné.
- N'utilisez pas le moniteur couché sur le côté ni à l'envers.
- Toutes ces utilisations risquent d'obstruer les fentes de ventilation, d'empêcher une

circulation d'air normale ou d'entraîner un incendie ou d'autres dégâts.

## **Ne touchez jamais aux fiches électriques avec les mains humides.**

Tout contact avec la fiche électrique les mains humides peut être dangereux et peut causer un choc électrique.

## **Utilisez une prise électrique facilement accessible.**

Ceci vous permettra de débrancher rapidement l'appareil en cas de problème.

## **Nettoyez régulièrement les alentours de la prise.**

L'accumulation de poussière, d'eau ou d'huile sur la fiche peut entraîner un incendie.

## **Débranchez le moniteur avant de le nettoyer.**

Le nettoyage du moniteur sous tension peut causer un choc électrique.

**Si l'appareil ne doit plus être utilisé pendant un certain temps, débranchez le cordon d'alimentation de la prise murale après avoir mis l'appareil hors tension, par sécurité et pour éviter toute consommation électrique.**

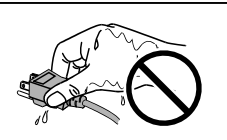

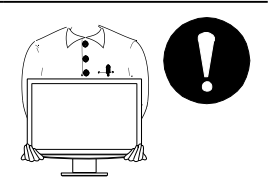

# <span id="page-6-0"></span>**Panneau LCD**

Pour éviter la variation de luminosité due à un usage prolongé comme pour assurer la stabilité de la luminosité, il est recommandé d'utiliser un réglage de luminosité aussi bas que possible.

Le panneau LCD est fabriqué à l'aide d'une technologie de haute précision. Cependant, l'apparition de pixels manquants ou de pixels allumés n'est pas un signe de dysfonctionnement du moniteur LCD. Pourcentage de pixels effectifs : 99,9994 % ou supérieur.

La durée de vie du rétro-éclairage du panneau LCD est limitée. Si l'écran s'assombrit ou se met à scintiller, prenez contact avec votre revendeur.

N'appuyez pas violemment sur le panneau ou sur les bords, vous risqueriez d'endommager l'affichage en laissant du moirage, etc. Une pression continue sur le panneau LCD peut le détériorer ou l'endommager. (Si des marques de pression restent sur le panneau LCD, affichez un écran blanc ou noir sur le moniteur. Le problème peut être ainsi résolu.)

Ne frottez pas l'écran et évitez d'appuyer dessus avec des objets coupants ou pointus, par exemple un stylo ou un crayon, qui peuvent endommager le panneau. Ne tentez jamais de le nettoyer à sec avec du tissu, au risque de le rayer.

Lorsque le moniteur est froid et déplacé dans une autre pièce ou lorsque la température de la pièce augmente rapidement, de la condensation peut se former à l'intérieur et à l'extérieur du moniteur. Dans ce cas, ne mettez pas le moniteur sous tension et attendez la disparition de la condensation. Sinon, le moniteur pourrait être endommagé.

Lorsque l'image de l'écran change après que la même image est restée affichée pendant une période prolongée, une image rémanente risque de s'afficher. Utilisez l'économiseur d'écran ou la fonction de mise en veille pour éviter d'afficher la même image pendant une période prolongée.

## **Pour un confort d'utilisation du moniteur**

Un écran trop sombre ou trop lumineux peut abîmer les yeux. Ajustez la luminosité du moniteur en fonction des conditions ambiantes.

Regarder le moniteur trop longtemps entraîne une fatigue oculaire. Faites des pauses de 10 minutes toutes les heures.

# <span id="page-7-0"></span>**TABLE DES MATIERES**

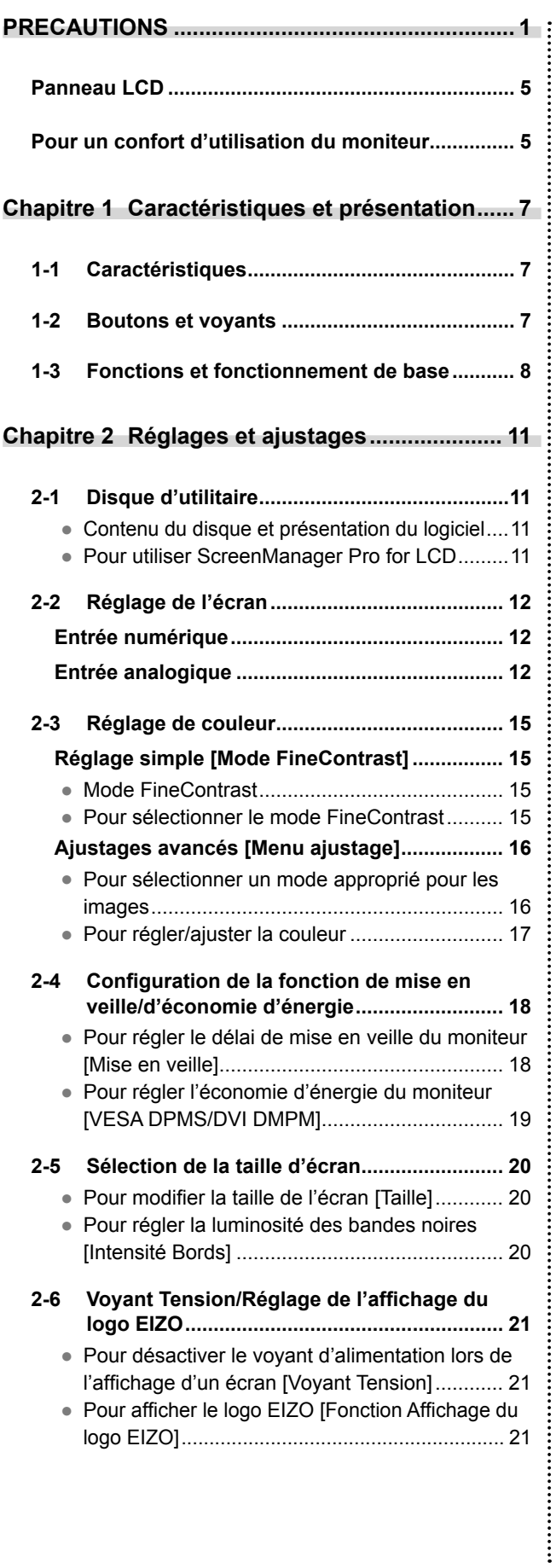

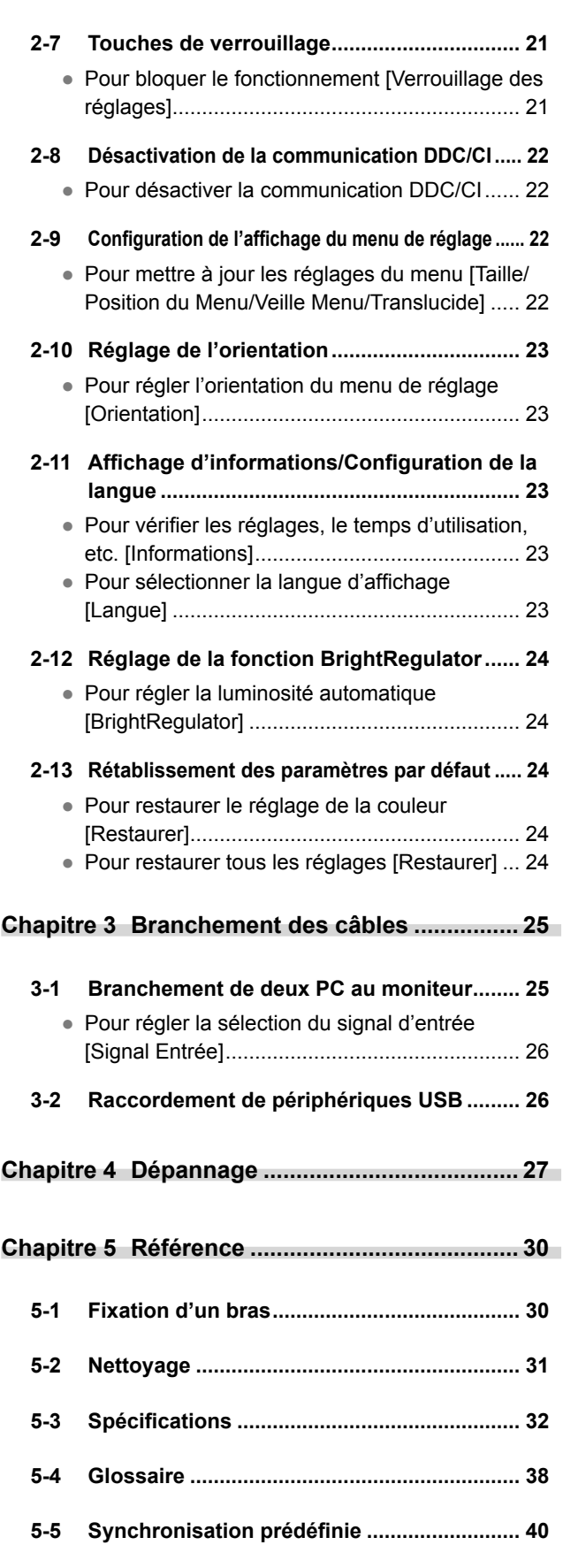

**..............................** 

# <span id="page-8-0"></span>**Chapitre 1 Caractéristiques et présentation**

Merci beaucoup pour votre choix d'un moniteur couleur EIZO.

## **1-1 Caractéristiques**

- Ecran LCD format large 20,1 (S2001W)/22,0 (S2201W) pouces
- Compatible HDCP
- Haut-parleurs stéréo
- Conforme à la norme de double entrée (connecteurs DVI-I et D-Sub mini à 15 broches)
- Conforme à la norme d'entrée numérique DVI (TMDS)
- Les spécifications de fréquence de balayage horizontal et vertical et de résolution sont les suivantes :

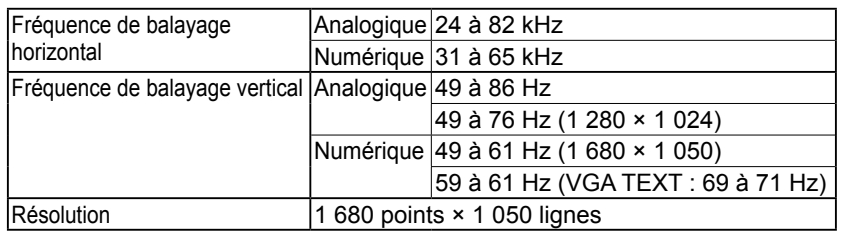

- Compatible avec le mode de synchronisation d'images 59 à 61 Hz \* Uniquement si [Plein Ecran] est sélectionné dans le menu <Taille>.
- Fonction de lissage (uniforme à net) pour la définition des images agrandies
- Mode FineContrast pour la sélection du mode le mieux adapté à l'affichage à l'écran
- Utilitaire « ScreenManager Pro for LCD » (pour Windows) inclus pour le contrôle du moniteur à partir d'un ordinateur équipé d'une souris et d'un clavier (reportez-vous au disque utilitaire EIZO LCD).
- Fonction BrightRegulator intégrée
- Fonction de réglage automatique intégrée

## **1-2 Boutons et voyants**

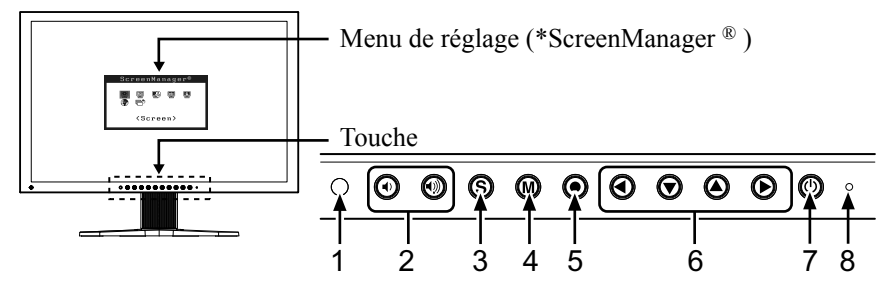

- 1. Capteur (BrightRegulator)
- 2. Touches de commande du volume (haut, bas)
- 3. Touche de sélection du signal d'entrée
- 4. Touche Mode
- 5. Touche de validation
- 6. Touches de commande (gauche, bas, haut, droite)
- 7. Touche d'alimentation
- 8. Voyant Tension

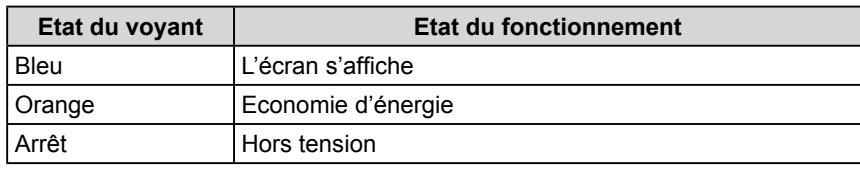

ScreenManager ® est un alias choisi par EIZO pour le menu Ajustage.

#### **REMARQUE**

• Le pied de cet appareil peut être remplacé par un bras ou tout autre support. (Reportez-vous à la section « 5-1 Fixation d'un bras (En option) » à la [page 30.](#page-31-0))

#### **REMARQUE**

- Lors de l'affichage d'un écran, il est possible de désactiver le voyant d'alimentation bleu (voir « Pour désactiver le voyant d'alimentation lors de l'affichage d'un écran [Voyant Tension] » à la [page 21\)](#page-22-0).
- Pour connaître l'état du voyant d'alimentation avec le réglage « Mise en veille », reportez-vous à la section « Pour régler le délai de mise en veille du moniteur [Mise en veille] » à la [page 18.](#page-19-0)

# <span id="page-9-0"></span>**1-3 Fonctions et fonctionnement de base**

## **Pour régler l'écran et les couleurs**

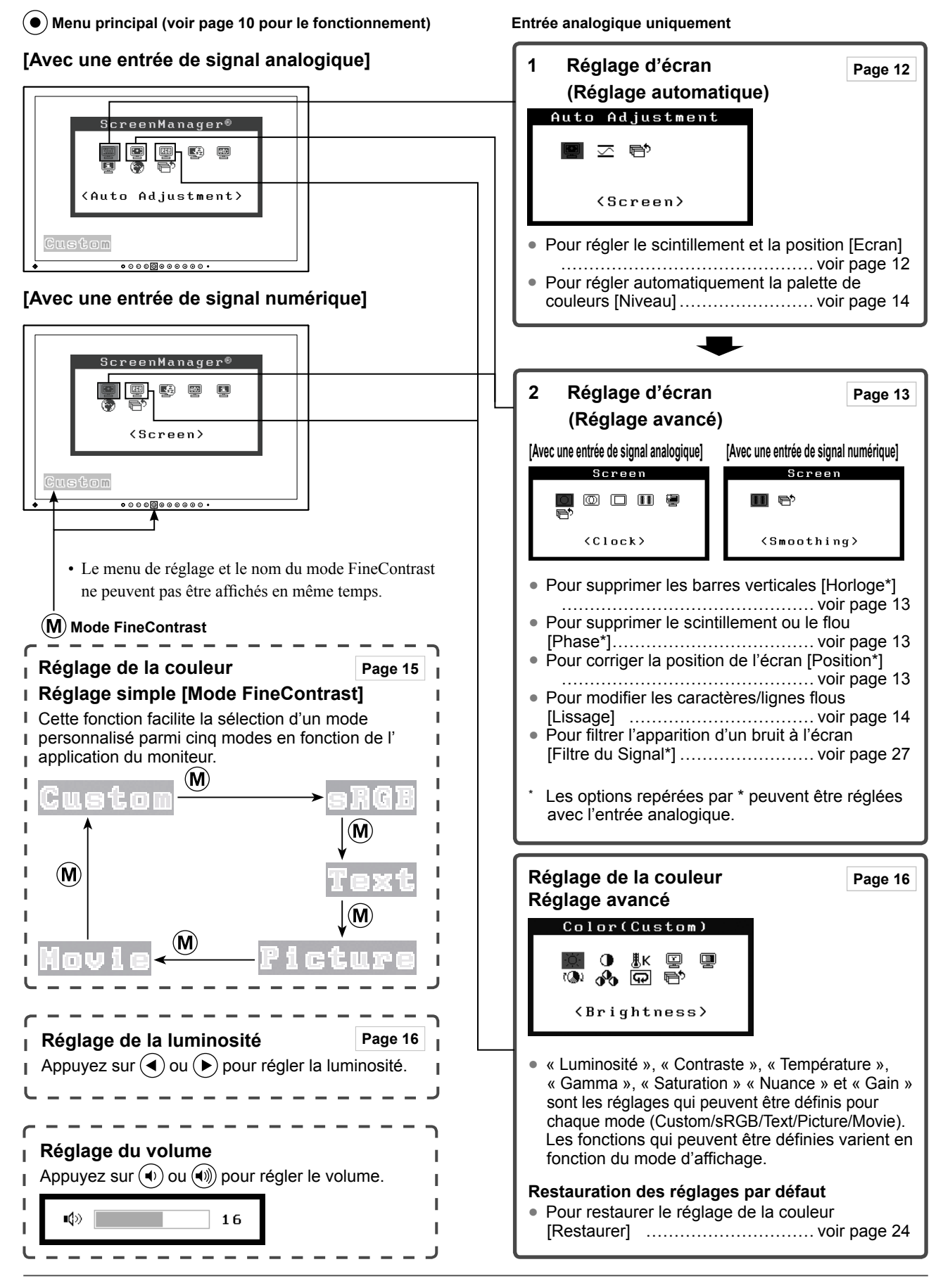

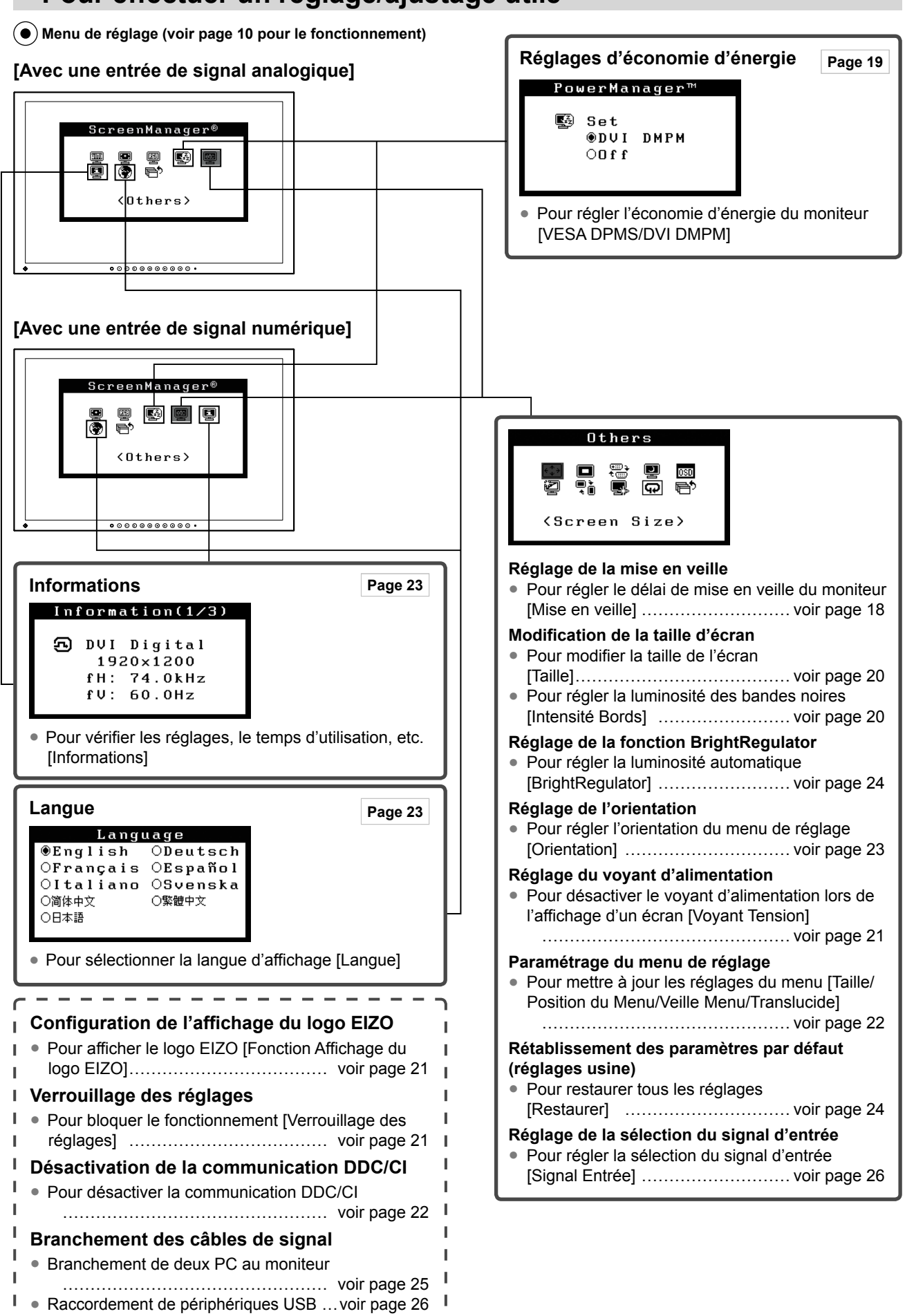

## **Pour effectuer un réglage/ajustage utile**

. <u>. . . . . . . . . . . . . . . . .</u> J

## <span id="page-11-0"></span>**Fonctionnement de base du menu de réglage**

## **[Affichage du menu de réglage et sélection de la fonction]**

- (1) Appuyez sur  $\odot$ . Le menu principal s'affiche.
- (2) Sélectionnez une fonction à l'aide des touches  $\left(\frac{\triangle}{\ell}\right)/\left(\frac{\triangle}{\ell}\right)/\left(\frac{\triangle}{\ell}\right)$ , puis appuyez sur  $\left(\frac{\triangle}{\ell}\right)$ . Le sous-menu s'affiche.
- (3) Sélectionnez une fonction à l'aide des touches  $(\triangle)/(\blacktriangledown)/(\blacktriangle)$ , puis appuyez sur  $(\triangle)$ . Le menu de configuration/ réglages s'affiche.
- (4) Réglez l'option sélectionnée à l'aide des touches  $\bigodot / \bigodot / \bigodot$ , puis appuyez sur  $\bigodot$ . Le réglage est enregistré.

## **[Sortie du menu de réglage]**

- (1) Choisissez <Retour> dans le sous-menu, puis appuyez sur  $\odot$ . Le menu principal s'affiche.
- (2) Choisissez <Sortie> dans le menu principal, puis appuyez sur  $\odot$ . Le menu de réglage se ferme.

#### **REMARQUE**

• Vous pouvez également quitter le menu de réglage en appuyant deux fois rapidement sur  $\left(\bullet\right)$ .

# <span id="page-12-0"></span>**2-1 Disque d'utilitaire**

Un CD-ROM « Disque utilitaire LCD EIZO » est fourni avec le moniteur. Le tableau suivant présente le contenu du disque et l'ensemble des logiciels d'application.

## **● Contenu du disque et présentation du logiciel**

 Le disque inclut les profils de couleurs, des logiciels d'application pour les réglages et le Manuel d'utilisation. Lisez le fichier « Readme.txt » ou « Readme » inclus sur le disque pour connaître les procédures de démarrage des logiciels ou d'accès aux fichiers.

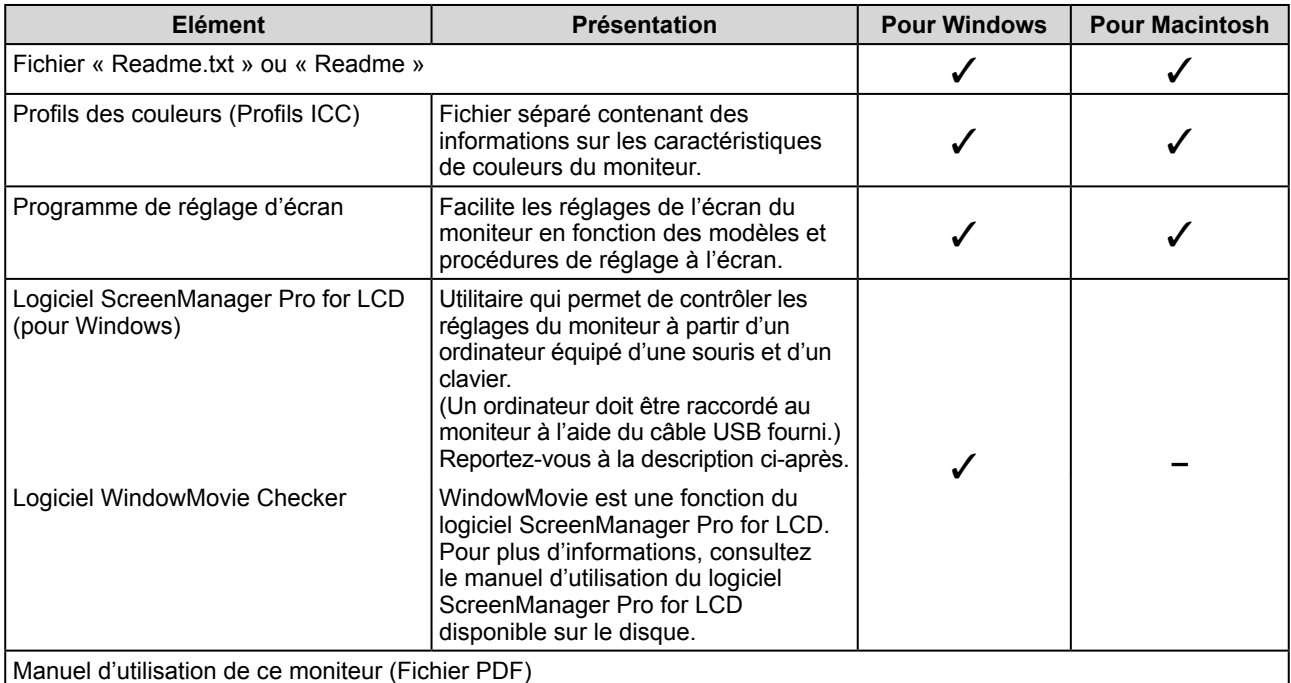

## **● Pour utiliser ScreenManager Pro for LCD**

Pour savoir comment installer et utiliser ScreenManager Pro for LCD, consultez le manuel d'utilisation du logiciel disponible sur le disque.

Pour régler le moniteur à l'aide de ScreenManager Pro for LCD, raccordez un ordinateur au moniteur à l'aide du câble USB fourni.

Pour plus d'informations, reportez-vous au « Chapitre 3 3-2 Raccordement de périphériques USB ».

# <span id="page-13-0"></span>**2-2 Réglage de l'écran**

## **Entrée numérique**

A l'entrée des signaux numériques, les images s'affichent correctement en fonction des données prédéfinies du moniteur. Aucun réglage d'écran n'est requis.

## **Entrée analogique**

Le réglage de l'écran du moniteur est utilisé pour supprimer le scintillement de l'écran ou régler correctement la position et la taille de l'écran en fonction du PC à utiliser.

Pour un confort d'utilisation du moniteur, réglez l'écran lorsque le moniteur est installé pour la première fois ou lorsque les réglages du PC utilisé sont mis à jour.

**La fonction de réglage automatique peut être utilisée dans les cas suivants :**

- **Lorsqu'un signal est entré dans le moniteur pour la première fois**
- **Lorsqu'un signal est entré dans le moniteur pour la première fois après une modification de la résolution ou de la fréquence de rafraîchissement des signaux d'entrée**

## **[Procédure de réglage]**

## **Réglage automatique**

*1* **Pour régler l'écran automatiquement [Ecran]**

- (1) Choisissez <Ecran> dans le menu <Ajustement Auto>, puis appuyez  $sur($ .
- (2) Choisissez <Exécuter> à l'aide des touches  $\left(\triangle\right)$  ou  $\left(\triangledown\right)$ , puis appuyez  $sur($ .

La fonction de réglage automatique corrige le scintillement, la position et la taille de l'écran.

**Si aucun réglage satisfaisant ne peut être obtenu à l'aide de la fonction de réglage automatique, effectuez le réglage selon la procédure ci-dessous. Lorsque l'écran s'affiche correctement, passez à l'étape 4 « Niveau ».**

#### **Réglage avancé**

# *2* **Lancez le programme de réglage d'écran.**

Chargez le disque utilitaire EIZO LCD sur l'ordinateur et démarrez le programme de réglage d'écran compatible avec votre ordinateur. Après démarrage du programme, procédez au réglage de l'étape 3 conformément aux instructions.

#### **Attention**

• Attendez au moins 30 minutes après la mise sous tension du moniteur avant de commencer les réglages.

#### **REMARQUE**

• Utilisez le « Programme de réglage d'écran » fourni sur le disque utilitaire EIZO LCD.

#### **Attention**

• La fonction de réglage automatique ne prend pas en charge les images d'une résolution inférieure à 800 × 600 (SVGA).

#### **Attention**

- Cette fonction peut être correctement utilisée lorsqu'une image s'affiche en plein écran Windows ou Macintosh. Elle ne fonctionne pas correctement lorsqu'une image ne s'affiche que sur une partie de l'écran (fenêtre de commande DOS, par exemple) ou lorsqu'un fond d'écran noir (papier peint, etc.) est utilisé.
- Cette fonction ne peut être correctement utilisée avec certaines cartes vidéo.
- Le message « Auto activé » apparaît sur l'écran pendant le réglage automatique.

#### **REMARQUE**

- Pour connaître la procédure de démarrage du programme de réglage d'écran, lisez le fichier « Readme. txt » ou « Readme ». Si vous utilisez un ordinateur Windows, vous pouvez lancer directement le programme à partir du menu Démarrer.
- Si votre ordinateur ne dispose d'aucun programme de réglage, affichez un motif de damier à l'écran (voir ci-dessous), puis passez aux étapes suivantes.

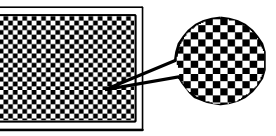

<span id="page-14-0"></span>*3* **Effectuez les réglages avancés suivants à partir du menu <Ecran> du menu Ajustage.** 

### **● Pour supprimer les barres verticales [Horloge]**

(1) Choisissez <Horloge> dans le menu <Ecran>, puis appuyez sur  $\left( \bullet \right)$ 

Le menu <Horloge> s'affiche.

(2) Réglez l'horloge à l'aide des touches  $\textcircled{4}$  ou  $\textcircled{4}$ , puis appuyez sur  $\left( \bullet \right)$ .

Le réglage est terminé.

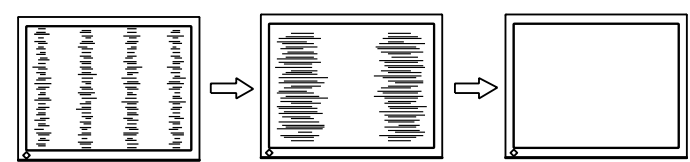

## **● Pour supprimer le scintillement ou le flou [Phase]**

- (1) Choisissez <Phase> dans le menu <Ecran>, puis appuyez sur  $\odot$ . Le menu <Phase> s'affiche.
- (2) Réglez la phase à l'aide des touches  $\textcircled{4}$  ou  $\textcircled{1}$ , puis appuyez sur  $\left( \bullet \right)$ .

Le réglage est terminé.

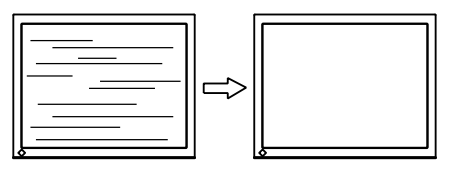

## **● Pour corriger la position de l'écran [Position]**

Etant donné que le nombre de pixels et les positions des pixels sont fixes sur le moniteur LCD, une seule position est possible pour afficher correctement les images. Le réglage de la position est effectué pour déplacer une image vers la position correcte.

- (1) Choisissez <Position> dans le menu <Ecran>, puis appuyez sur  $\odot$ . Le menu <Position> s'affiche.
- (2) Positionnez correctement l'image dans la zone d'affichage du moniteur à l'aide des touches  $\big(\bigwedge / \big(\bigvee) / \big(\bigwedge) / \big(\bigtriangle)$ .

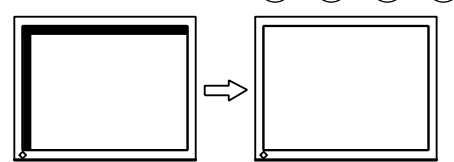

### **REMARQUE**

- Appuyez lentement sur la touche de commande de manière à ne pas manquer le point de réglage.
- Lorsqu'un flou, un scintillement ou des barres s'affichent à l'écran après l'ajustage, activez la fonction [Phase] pour supprimer le scintillement ou le flou.

### **Attention**

• Le scintillement ou le flou risque de ne pas être supprimé selon le PC ou la carte vidéo que vous utilisez.

### **REMARQUE**

• Lorsque les barres verticales s'affichent à l'écran après le réglage, revenez à l'étape « Pour supprimer les barres verticales [Horloge] ».  $(Horloge \rightarrow Phase \rightarrow Position)$ 

## <span id="page-15-0"></span>*4* **Réglez la plage de sortie du signal.**

- **Pour régler automatiquement la palette de couleurs [Niveau]** Chaque palette de couleurs (0 à 255) peut s'afficher en réglant le niveau de sortie du signal.
	- (1) Choisissez <Niveau> dans le menu <Ajustement Auto>, puis appuyez sur  $(\bullet)$ .
	- (2) Choisissez <Exécuter> à l'aide des touches  $\left(\triangle\right)$  ou  $\left(\triangledown\right)$ , puis appuyez sur  $\odot$ .

La plage de sortie est réglée automatiquement.

Lorsque vous utilisez le « Programme de réglage d'écran », vous devez fermer le programme.

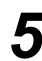

# *5* **Modifiez le réglage du lissage.**

- **Pour modifier les caractères/lignes flous [Lissage]** Lorsqu'une image basse résolution est affichée en mode « Plein écran » ou « Elargi », les caractères ou les lignes de l'image affichée
	- peuvent être flous.
	- (1) Choisissez <Ecran> dans le menu de réglage, puis appuyez sur  $\odot$ .
	- (2) Choisissez <Lissage> dans le menu <Ecran>, puis appuyez sur  $\odot$ . Le menu <Lissage> s'affiche.
	- (3) Réglez l'apparence des caractères/lignes à l'aide des touches ou  $\left(\rightarrow\right)$ , puis appuyez sur  $\left(\bullet\right)$ .

Le réglage du lissage est terminé.

#### **Attention**

• Selon la résolution de l'affichage, le réglage de la fonction de lissage n'est pas nécessaire. (L'icône de lissage est alors indisponible.)

# <span id="page-16-0"></span>**2-3 Réglage de couleur**

## **Réglage simple [Mode FineContrast]**

Cette fonction vous permet de sélectionner le meilleur mode d'affichage en matière de luminosité de moniteur, etc.

## **● Mode FineContrast**

Un mode d'affichage approprié peut être sélectionné parmi cinq modes.

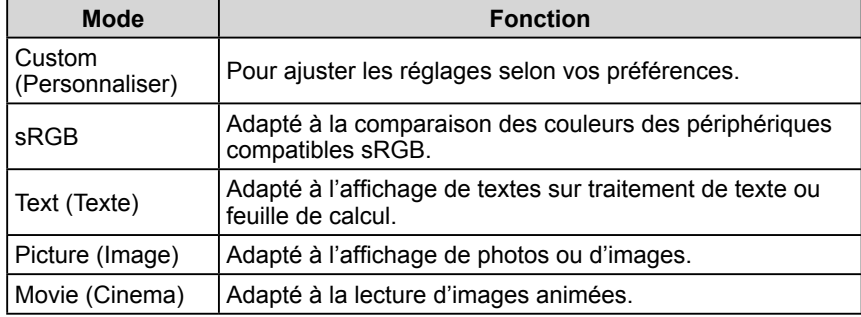

### **Nom du mode FineContrast**

Exemple) Custom (Personnaliser)

Affiche le mode courant. Cuetom

## **● Pour sélectionner le mode FineContrast**

(1) Appuyez sur  $(M)$ .

Le nom du mode FineContrast s'affiche en bas à gauche de l'écran.

(2) Chaque fois que vous appuyez sur  $(M)$ , les cinq modes défilent l'un après l'autre.

**RGB** → Text → Picture → Movie

(3) Sélectionnez le mode de votre choix, puis appuyez sur  $\odot$ . Le réglage est terminé.

### **REMARQUE**

• Le menu de réglage et le nom du mode FineContrast ne peuvent pas être affichés en même temps.

## <span id="page-17-0"></span>**Ajustages avancés [Menu ajustage]**

Un réglage et une sauvegarde indépendants du réglage de couleur peuvent être réalisés pour chaque mode FineContrast.

## **● Pour sélectionner un mode approprié pour les images**

✓ : Ajustage/Réglage possible − : Réglage impossible

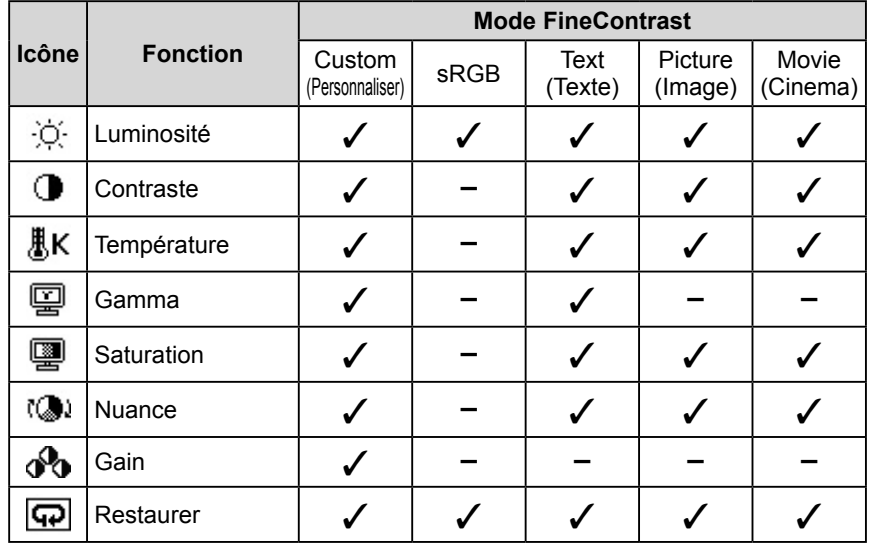

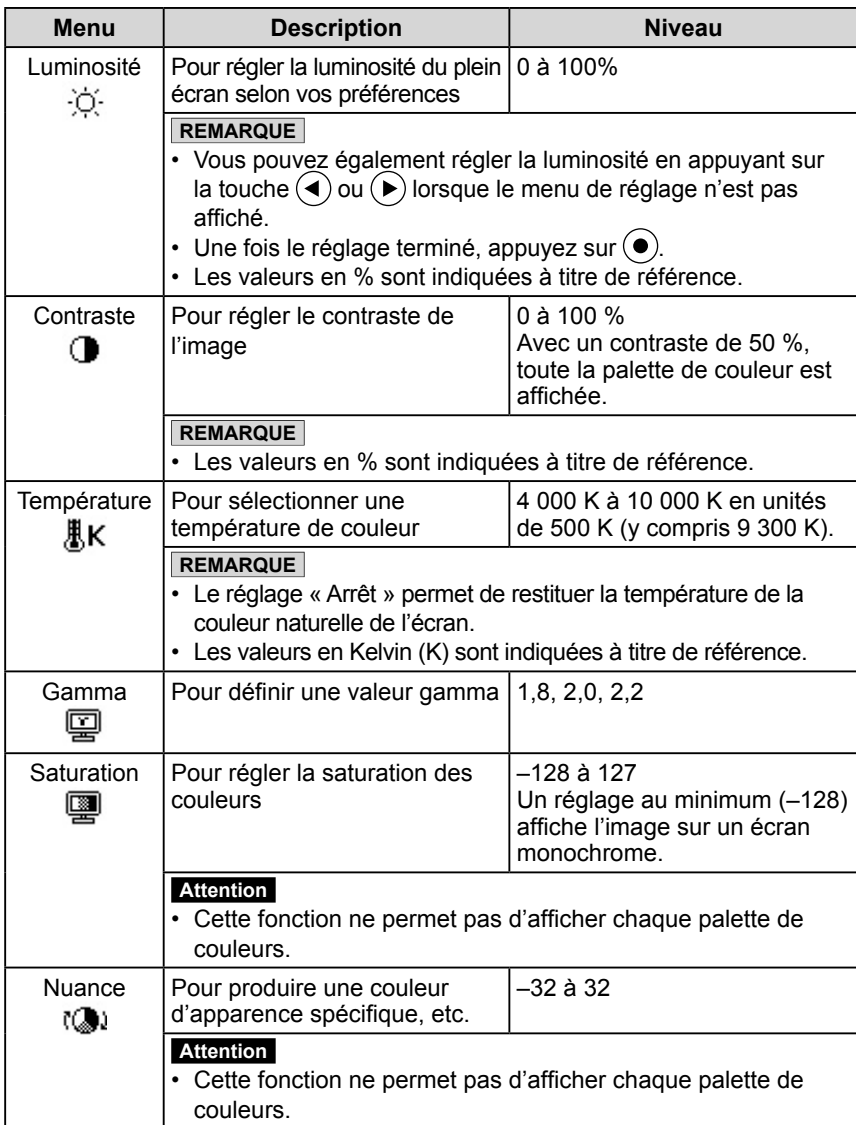

### **Attention**

• Activez [Niveau] avant de commencer à régler les couleurs pour les signaux d'entrée analogique.

 Reportez-vous à la section « Pour ajuster automatiquement la palette de couleurs » à la [page 14.](#page-15-0)

- Attendez au moins 30 minutes après la mise sous tension du moniteur avant de commencer le réglage de couleur.
- Sélectionnez « Restaurer » dans le menu <Couleur> pour inverser les réglages par défaut (réglages en usine) de la nuance du mode couleur sélectionné.
- La même image peut s'afficher dans différentes couleurs sur plusieurs moniteurs en raison des caractéristiques propres aux moniteurs. Effectuez un réglage visuel de couleur fin lorsque vous comparez les couleurs sur plusieurs moniteurs.

### **REMARQUE**

- Le menu de réglage et le nom du mode FineContrast ne peuvent pas être affichés en même temps.
- Les fonctions réglables varient en fonction du type de mode FineContrast.

<span id="page-18-0"></span>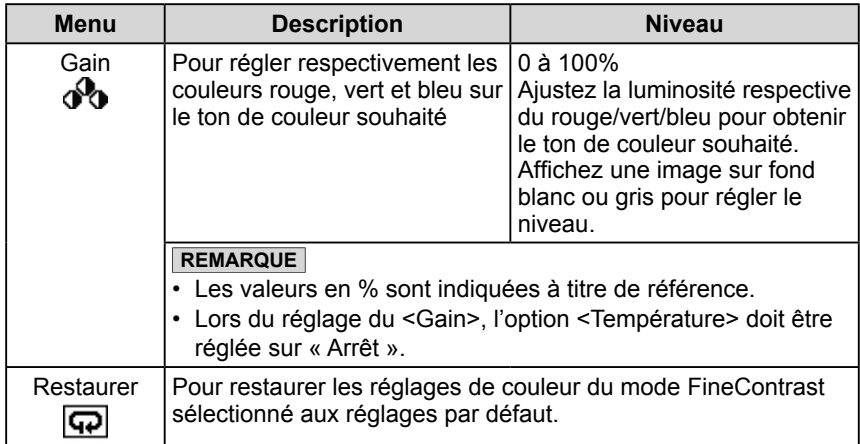

## **● Pour régler/ajuster la couleur**

- (1) Choisissez < Couleur > dans le menu de réglage, puis appuyez sur  $(\bullet)$ .
- (2) Sélectionnez la fonction de votre choix à l'aide des touches  $(\blacktriangle)/(\blacktriangledown)/(\blacktriangle)/$  $\odot$  dans le menu < Couleur>, puis appuyez sur  $\odot$ .

La fonction sélectionnée s'affiche.

(3) Réglez l'option sélectionnée à l'aide des touches  $\big(\bigcirc/\big(\bigcirc/\big(\bigcirc/\big(\bigcirc),\bigcirc\big)$ , puis appuyez sur  $\odot$ .

Le réglage est terminé.

## <span id="page-19-0"></span>**2-4 Configuration de la fonction de mise en veille/d'économie d'énergie**

## **● Pour régler le délai de mise en veille du moniteur [Mise en veille]**

Cette fonction permet la mise en veille automatique du moniteur après un délai défini. Cette fonction permet de réduire les images rémanentes qui apparaissent sur l'écran du moniteur lorsque ce dernier reste allumé trop longtemps sans être utilisé. Utilisez cette fonction lorsqu'une image reste affichée toute la journée.

## **[Système de mise en veille]**

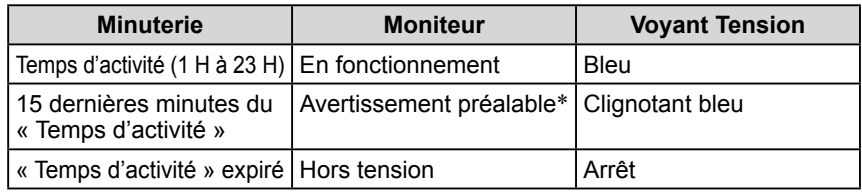

\* Lorsque la touche  $(\mathcal{O})$  est enfoncée au cours de la période d'avertissement préalable, le moniteur continue à fonctionner pendant 90 minutes supplémentaires. Un prolongement du temps de fonctionnement peut être défini sans limite.

## **[Procédure]**

- (1) Choisissez <Autres Fonctions> dans le menu de réglage, puis appuyez sur  $\left(\bullet\right)$
- (2) Choisissez <Mise en veille> dans le menu <Autres Fonctions>, puis appuyez sur  $\odot$ .

Le menu <Mise en veille> s'affiche.

- (3) Sélectionnez « Activer » à l'aide des touches  $\left(\bullet\right)$  ou  $\left(\bullet\right)$ .
- (4) Réglez le temps d'activité du moniteur (1 à 23 heures) à l'aide des touches  $\langle \bullet \rangle$  ou  $(\bullet)$ , puis appuyez sur  $(\bullet)$ .

Le réglage de la mise en veille est terminé.

## **[Procédure de restauration]**

• Appuyez sur  $(\theta)$ .

## **Attention**

• La mise en veille fonctionne même en mode d'économie d'énergie, mais l'avertissement préalable est désactivé. Le moniteur est mis hors tension sans avertissement préalable.

## <span id="page-20-0"></span>**● Pour régler l'économie d'énergie du moniteur [VESA DPMS/DVI DMPM]**

### **■ Entrée analogique**

Ce moniteur est conforme à la norme VESA DPMS.

#### **[Système d'économie d'énergie]**

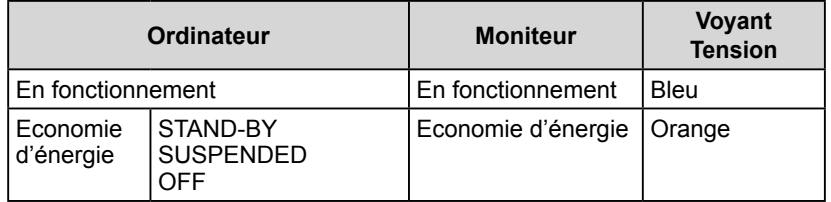

## **[Procédure]**

- (1) Choisissez <PowerManager> dans le menu de réglage, puis appuyez sur  $\odot$ . Le menu <Ajuster> s'affiche.
- (2) Sélectionnez « VESA DPMS » à l'aide des touches  $\left(\bigwedge$  ou  $\left(\bigvee$ , puis appuyez  $sur$  .

Le réglage d'économie d'énergie est terminé.

## **[Procédure de reprise]**

• Appuyez sur une touche du clavier ou déplacez la souris pour restaurer l'écran normal.

### **■ Entrée numérique**

Ce moniteur est conforme à la norme DVI DMPM.

#### **[Système d'économie d'énergie]**

Le moniteur passe en mode économie d'énergie en cinq secondes, selon le réglage de votre ordinateur.

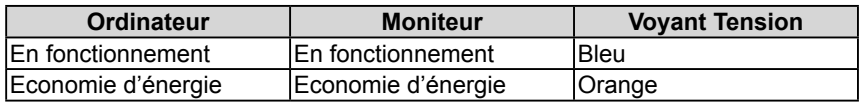

## **[Procédure]**

- (1) Choisissez <PowerManager> dans le menu de réglage, puis appuyez sur  $\odot$ . Le menu <Ajuster> s'affiche.
- (2) Sélectionnez « DVI DMPM » à l'aide des touches  $\left(\triangle\right)$  ou  $\left(\blacktriangledown\right)$ , puis appuyez  $sur$  .

Le réglage d'économie d'énergie est terminé.

## **[Procédure de reprise]**

• Appuyez sur une touche du clavier ou déplacez la souris pour restaurer l'écran normal.

#### **Attention**

- L'alimentation du moniteur est coupée en débranchant le cordon d'alimentation.
- Les périphériques compatibles USB raccordés au moniteur continuent de fonctionner en mode d'économie d'énergie. Par conséquent, la consommation d'énergie du moniteur varie selon les périphériques connectés, même si celui-ci est en mode d'économie d'énergie.
- Le moniteur consomme de l'énergie même lorsqu'un signal d'entrée sonore est détecté.

# <span id="page-21-0"></span>**2-5 Sélection de la taille d'écran**

## **● Pour modifier la taille de l'écran [Taille]**

Les images dont la résolution est différente de la résolution recommandée s'affichent automatiquement en plein écran. Vous pouvez modifier la taille de l'écran à l'aide de la fonction <Taille> du menu <Autres Fonctions>.

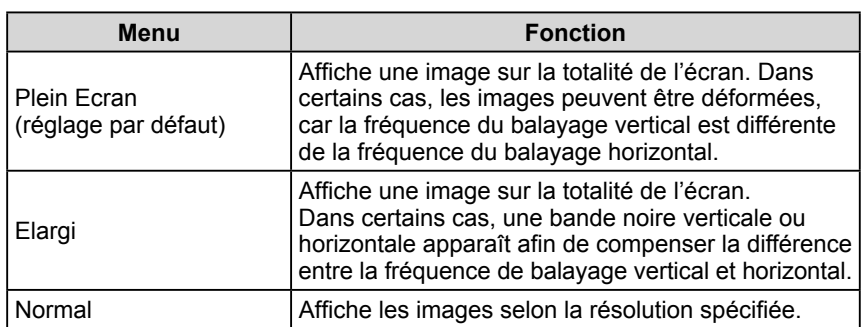

Exemple : Taille de l'image 1 280 × 1 024

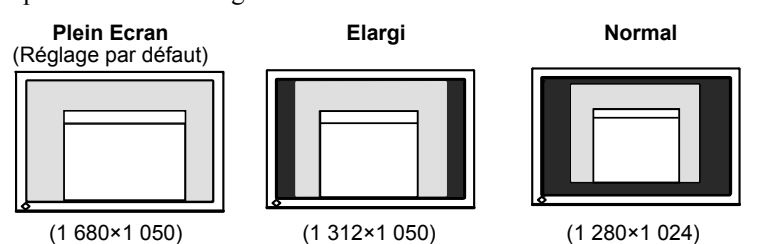

## **[Procédure]**

- (1) Choisissez <Autres Fonctions> dans le menu de réglage, puis appuyez sur  $\left( \bullet \right)$
- (2) Choisissez  $\le$ Taille ans le menu  $\le$ Autres Fonctions  $\ge$ , puis appuyez sur  $\odot$ . La fenêtre de réglage de la taille d'écran s'affiche.
- (3) Sélectionnez « Plein Ecran », « Elargi » ou « Normal » à l'aide des touches  $\left(\bigstar\right)$  ou  $\left(\bullet\right)$ , puis appuyez sur  $\left(\bullet\right)$ .

Le réglage de la taille d'écran est terminé.

## **● Pour régler la luminosité des bandes noires [Intensité Bords]**

Un bord (une zone noire sans image) apparaît autour de l'image en mode « Normal » ou « Elargi ».

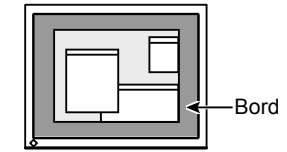

- (1) Choisissez <Autres Fonctions> dans le menu de réglage, puis appuyez sur  $\left( \bullet \right)$ .
- (2) Choisissez <Intensité Bords> dans le menu <Autres Fonctions>, puis appuyez sur  $(\bullet)$ .

Le menu <Intensité Bords> s'affiche.

(3) Réglez l'intensité des bords à l'aide des touches  $\text{I}(a)$  ou  $\text{I}(b)$ , puis appuyez  $sur$   $\odot$ .

Le réglage d'intensité des bords est terminé.

## <span id="page-22-0"></span>**2-6 Voyant Tension/Réglage de l'affichage du logo EIZO**

## **● Pour désactiver le voyant d'alimentation lors de l'affichage d'un écran [Voyant Tension]**

Cette fonction permet de désactiver le voyant d'alimentation (bleu) lorsqu'un écran est affiché.

- (1) Choisissez <Autres Fonctions> dans le menu de réglage, puis appuyez sur  $\bullet$ ).
- (2) Choisissez <Voyant Tension> dans le menu <Autres Fonctions>, puis appuyez sur  $(\bullet)$ .
	- Le menu <Voyant Tension> s'affiche.
- (3) Sélectionnez « Desactiver » à l'aide des touches  $\blacktriangle$  ou  $\nabla$ , puis appuyez sur  $\blacktriangle$ . Le réglage du voyant d'alimentation est terminé.

## **● Pour afficher le logo EIZO [Fonction Affichage du logo EIZO]**

Lorsque l'appareil est mis sous tension, le logo EIZO s'affiche au centre de l'écran. Il est possible de sélectionner l'affichage ou non du logo à l'aide de cette fonction.

## **[Procédure]**

- (1) Appuyez sur  $(\Phi)$  pour mettre l'appareil hors tension.
- (2) Appuyez de nouveau sur  $(\theta)$  tout en maintenant la touche  $(\bullet)$  enfoncée. Le logo EIZO ne s'affiche pas à l'écran.

## **[Restauration]**

- (1) Appuyez sur  $(\emptyset)$  pour mettre l'appareil hors tension.
- (2) Appuyez de nouveau sur  $(\Phi)$  tout en maintenant la touche  $(\bullet)$  enfoncée. Le logo s'affiche de nouveau.

# **2-7 Touches de verrouillage**

## **● Pour bloquer le fonctionnement [Verrouillage des réglages]**

Cette fonction verrouille les touches pour maintenir l'état réglé ou défini précédemment.

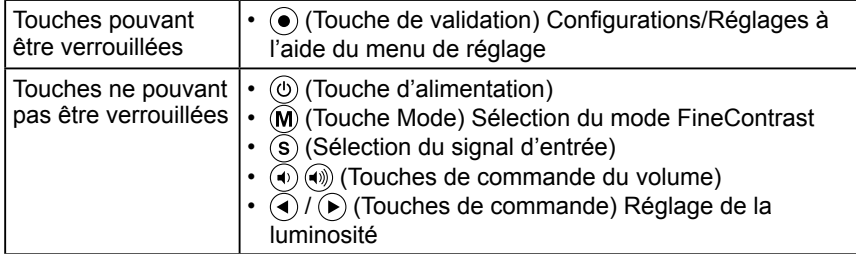

- (1) Appuyez sur  $(\Phi)$  pour mettre l'appareil hors tension.
- (2) Appuyez de nouveau sur  $(\theta)$  tout en maintenant la touche  $(\mathbf{s})$  enfoncée. L'écran s'affiche avec le verrouillage du réglage.

## **[Déverrouillage]**

- (1) Appuyez sur  $(\emptyset)$  pour mettre l'appareil hors tension.
- (2) Appuyez de nouveau sur  $(\theta)$  tout en maintenant la touche  $(\widehat{\mathbf{s}})$  enfoncée. L'écran s'affiche avec le verrouillage du réglage débloqué.

### **REMARQUE**

• Le voyant d'alimentation s'allume dès la mise sous tension avec le réglage par défaut.

### **REMARQUE**

• Le logo s'affiche avec le réglage par défaut.

<span id="page-23-0"></span>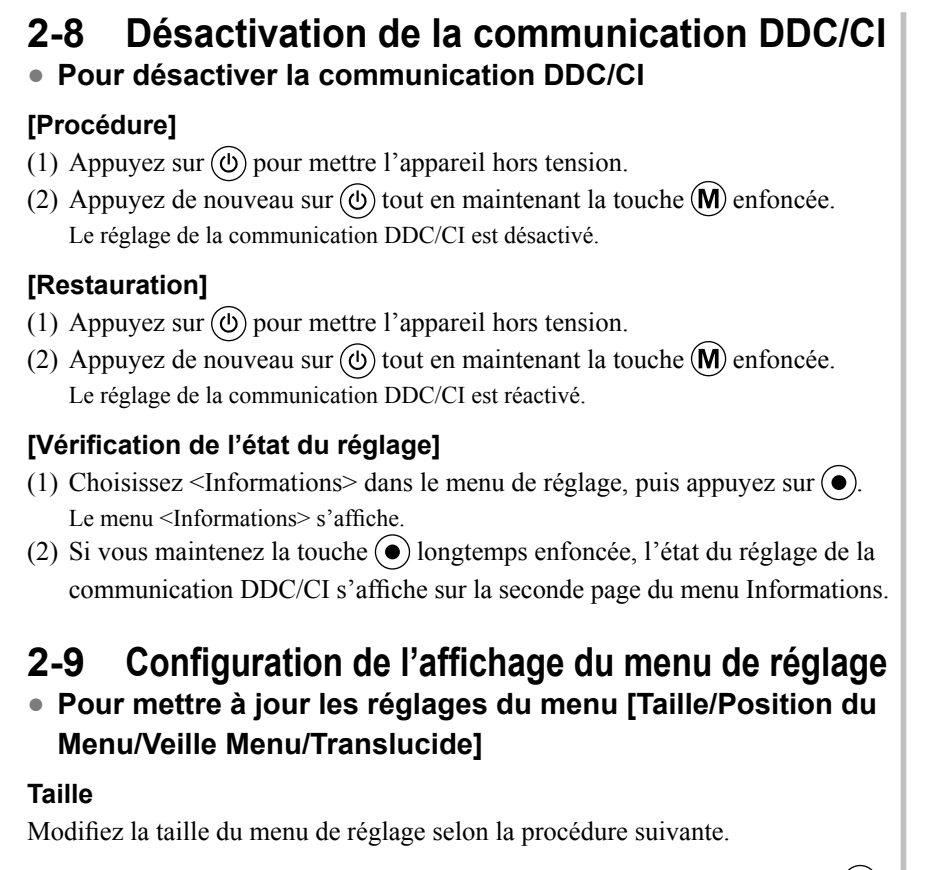

- (1) Choisissez <Autres Fonctions> dans le menu de réglage, puis appuyez sur  $(\bullet)$ .
- (2) Choisissez <Configurer OSD> dans le menu <Autres Fonctions>, puis appuyez sur  $(\bullet)$ .
- (3) Choisissez  $\le$ Taille> dans le menu  $\le$ Configurer OSD>, puis appuyez sur  $\odot$ . Le menu <Taille> s'affiche.
- (4) Sélectionnez « Elargi » à l'aide des touches  $\left(\triangle\right)$  ou  $\left(\triangledown\right)$ , puis appuyez sur  $\left(\triangle\right)$ . Le réglage de la taille du menu est terminé.

#### **Position du Menu**

Réglez la position du menu selon la procédure suivante.

- (1) Choisissez <Autres Fonctions> dans le menu de réglage, puis appuyez sur  $(\bullet)$ .
- (2) Choisissez <Configurer OSD> dans le menu <Autres Fonctions>, puis appuyez sur  $(\bullet)$ .
- (3) Choisissez <Position du Menu> dans le menu <Configurer OSD>, puis appuyez sur  $\left( \bullet \right)$ .
	- Le menu <Position du Menu> s'affiche.
- (4) Sélectionnez une position à l'aide des touches  $(\triangle)/(\triangle)/(\triangle)/(\triangle)$ , puis appuyez sur  $(\bullet)$ . Le réglage de la position du menu est terminé.

#### **Veille Menu**

Réglez le temps d'affichage du menu selon la procédure suivante.

- (1) Choisissez <Autres Fonctions> dans le menu de réglage, puis appuyez sur  $\odot$ ).
- (2) Choisissez <Configurer OSD> dans le menu <Autres Fonctions>, puis appuyez sur  $(\bullet)$ .
- (3) Choisissez <Veille Menu> dans le menu <Configurer OSD>, puis appuyez sur  $\odot$ ). Le menu <Veille Menu> s'affiche.
- (4) Sélectionnez « Activer » à l'aide des touches  $(\triangle)$  ou  $(\blacktriangledown)$ .
- (5) Sélectionnez un délai de mise en veille (15/30/45/60 secondes) à l'aide des touches  $\left(\bigcirc$  ou  $\left(\bigcirc\right)$ , puis appuyez sur  $\left(\bigcirc\right)$ .

Le réglage de mise en veille du menu est terminé.

#### **REMARQUE**

• Le temps d'affichage du mode FineContrast reste inchangé.

#### <span id="page-24-0"></span>**Translucide**

Réglez la transparence de l'affichage du menu selon la procédure suivante.

- (1) Choisissez <Autres Fonctions> dans le menu de réglage, puis appuyez sur  $\left( \bullet \right)$
- (2) Choisissez <Configurer OSD> dans le menu <Autres Fonctions>, puis appuyez sur  $\odot$ .
- (3) Choisissez <Translucide> dans le menu <Configurer OSD>, puis appuyez  $sur($ .

Le menu <Translucide> s'affiche.

(4) Réglez la transparence de l'affichage du menu à l'aide des touches  $\bigodot$  ou  $(\blacktriangleright)$ , puis appuyez sur  $(\bullet)$ .

Le réglage de la transparence est terminé.

# **2-10 Réglage de l'orientation**

## **● Pour régler l'orientation du menu de réglage [Orientation]**

L'orientation du menu de réglage peut pivoter de 90 degrés.

- (1) Choisissez <Autres Fonctions> dans le menu de réglage, puis appuyez sur  $\left(\bullet\right)$
- (2) Choisissez <Orientation> dans le menu <Autres Fonctions>, puis appuyez  $sur($ .

Le menu <Orientation> s'affiche.

(3) Sélectionnez « Paysage » ou « Portrait » à l'aide des touches  $(\triangle)$  ou  $(\blacktriangledown)$ , puis appuyez sur  $(\bullet)$ .

Le réglage de l'orientation est terminé.

## **2-11 Affichage d'informations/Configuration de la langue**

## **● Pour vérifier les réglages, le temps d'utilisation, etc. [Informations]**

Cette fonction vous permet de vérifier les réglages, le nom du modèle, le numéro de série et le temps d'utilisation du moniteur.

- (1) Choisissez <Informations> dans le menu de réglage, puis appuyez sur  $\odot$ . Le menu <Informations> s'affiche.
- (2) Appuyez ensuite sur  $\odot$  pour vérifier les réglages, etc.

## **● Pour sélectionner la langue d'affichage [Langue]**

Cette fonction vous permet de sélectionner la langue du menu de réglage.

#### **Langues pouvant être sélectionnées**

Anglais/Allemand/Français/Espagnol/Italien/Suédois/Chinois simplifié/ Chinois traditionnel/Japonais

- (1) Choisissez <Langue> dans le menu de réglage, puis appuyez sur  $\odot$ ). Le menu <Langue> s'affiche.
- (2) Sélectionnez une langue à l'aide des touches  $\left(\bigwedge / \left(\bigwedge / \left(\bigwedge\right) / \left(\bigwedge\right)$ , puis appuyez sur  $(\bullet)$ .

Le réglage de la langue est terminé.

#### **REMARQUE**

• Le temps d'utilisation n'est pas toujours égal à « 0 » lorsque vous achetez le moniteur en raison du contrôle en usine.

# <span id="page-25-0"></span>**2-12 Réglage de la fonction BrightRegulator**

## **● Pour régler la luminosité automatique [BrightRegulator]**

Le capteur situé sur la face avant du moniteur détecte la luminosité ambiante pour régler automatiquement la luminosité de l'écran à un niveau confortable.

- (1) Choisissez <Autres Fonctions> dans le menu de réglage, puis appuyez sur  $\left( \bullet \right)$ .
- (2) Choisissez <BrightRegulator> dans le menu <Autres Fonctions>, puis appuyez sur  $\odot$ .

La fenêtre de réglage de la fonction BrightRegulator s'affiche.

(3) Sélectionnez « Activer » ou « Desactiver » à l'aide des touches  $(\triangle)$  ou  $(\blacktriangledown)$ , puis appuyez sur  $(\bullet)$ .

Le réglage de la fonction BrightRegulator est terminé.

## **2-13 Rétablissement des paramètres par défaut ● Pour restaurer le réglage de la couleur [Restaurer]**

La nuance du mode couleur actuellement défini revient aux paramètres par défaut (réglages en usine).

- (1) Choisissez < Couleur > dans le menu de réglage, puis appuyez sur  $\odot$ .
- (2) Choisissez <Restaurer> dans le menu <Couleur>, puis appuyez sur  $\odot$ . Le menu <Restaurer> s'affiche.
- (3) Sélectionnez <Restaurer> à l'aide des touches  $($ **A** $)$  ou  $($ **v** $)$ , puis appuyez sur  $\odot$ .

L'opération de rétablissement est terminée.

## **● Pour restaurer tous les réglages [Restaurer]**

Tous les réglages/paramètres peuvent être rétablis à leurs valeurs par défaut.

- (1) Choisissez <Autres Fonctions> dans le menu de réglage, puis appuyez sur  $\left( \bullet \right)$
- (2) Choisissez <Restaurer> dans le menu <Autres Fonctions>, puis appuyez sur  $\left( \bullet \right)$ .

Le menu <Restaurer> s'affiche.

(3) Sélectionnez <Restaurer> à l'aide des touches  $\left(\triangle\right)$  ou  $\left(\blacktriangledown\right)$ , puis appuyez sur  $\left( \bullet \right)$ .

L'opération de rétablissement est terminée.

## **REMARQUE**

• Lorsque vous utilisez la fonction BrightRegulator, veillez à ne pas bloquer le capteur situé au bas du moniteur.

### **REMARQUE**

• Pour les réglages par défaut principaux, reportez-vous à la section « Principaux réglages par défaut (réglages en usine) » à la [page 34.](#page-35-0)

# <span id="page-26-0"></span>**Chapitre 3 Branchement des câbles**

# **3-1 Branchement de deux PC au moniteur**

Deux ordinateurs peuvent être raccordés au moniteur via le connecteur DVI-I et le connecteur D-Sub mini à 15 broches situés à l'arrière du moniteur. **Exemples de branchement**

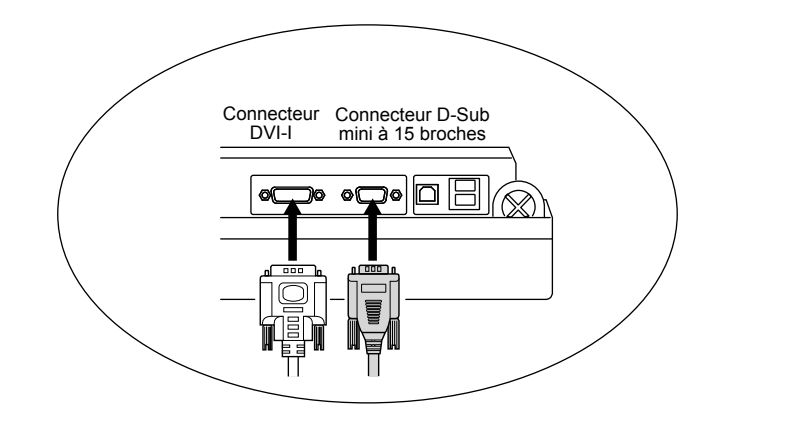

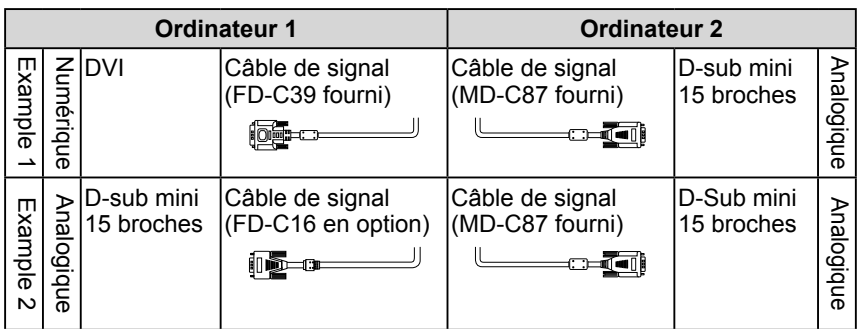

## **Sélection du signal d'entrée**

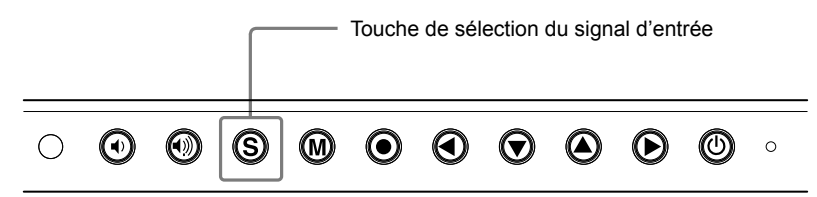

Changez le signal d'entrée en appuyant sur  $\circledS$ . Le signal d'entrée change chaque fois que vous appuyez sur  $(\mathbf{s})$ .

Lorsque le signal est commuté, le type de signal actif (analogique ou numérique) s'affiche dans le coin supérieur droit de l'écran.

## **Attention**

• Lors de l'utilisation d'un câble de signal en option (FD-C16), veillez à brancher le connecteur D-Sub mini à 15 broches sur l'ordinateur, et le connecteur DVI-I sur le moniteur. Un mauvais branchement peut empêcher l'affichage de l'image à l'écran.

## <span id="page-27-0"></span>**● Pour régler la sélection du signal d'entrée [Signal Entrée]**

Le moniteur reconnaît le connecteur permettant l'entrée des signaux de l'ordinateur. Lorsque l'un des ordinateurs est mis hors tension ou passe en mode économie d'énergie, le moniteur affiche automatiquement les signaux de l'autre ordinateur.

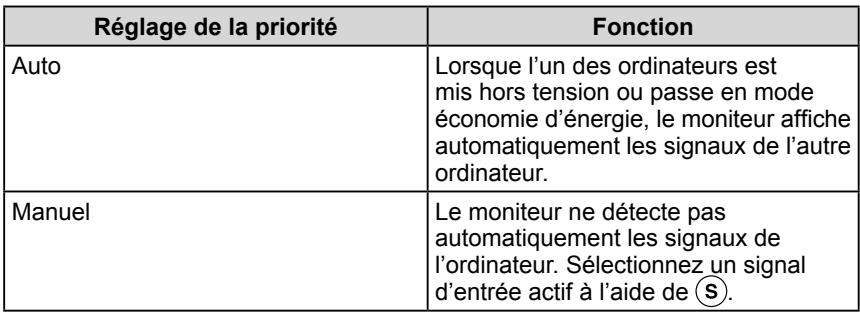

## **[Réglage de signal d'entrée]**

- (1) Choisissez <Autres Fonctions> dans le menu de réglage, puis appuyez sur  $\odot$ .
- (2) Choisissez <Signal Entrée> dans le menu <Autres Fonctions>, puis appuyez  $sur($   $\bullet)$ .

Le menu <Signal Entrée> s'affiche.

(3) Sélectionnez « Auto » ou « Manuel » à l'aide des touches  $($ **A** $)$  ou  $($  $\blacktriangledown$  $)$ , puis appuyez sur  $\left( \bullet \right)$ .

Le réglage de priorité d'entrée est terminé.

# **3-2 Raccordement de périphériques USB**

Ce moniteur est équipé d'un concentrateur compatible USB. Raccordé à un ordinateur compatible USB ou à un autre concentrateur USB, il se comporte comme un concentrateur USB en permettant la connexion à des périphériques USB.

#### **● Environnement système requis**

- (1) Un ordinateur équipé d'un port USB ou un autre concentrateur USB raccordé à un ordinateur compatible USB
- (2) Windows 2000/XP/Vista ou Mac OS 9.2.2 et Mac OS X 10.2 ou version ultérieure
- (3) Câble USB EIZO (MD-C93)
- **Procédure de connexion (Configuration de la fonction USB)**
	- (1) Raccordez d'abord le moniteur à un ordinateur à l'aide du câble de signal, puis mettez l'ordinateur sous tension.
	- (2) Raccordez le câble USB fourni entre le port USB (descendant) d'un ordinateur compatible USB (ou d'un concentrateur USB) et le port USB (montant) du moniteur.
	- (3) Lorsque la configuration de la fonction USB est terminée, le moniteur se comporte comme un concentrateur USB en permettant la connexion de divers périphériques USB via ses ports USB descendants.

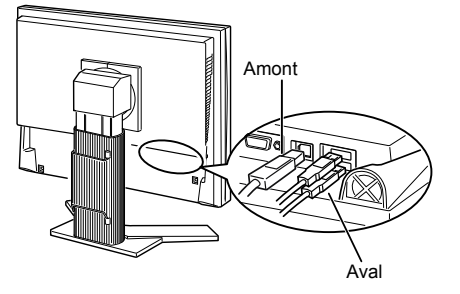

 La fonction USB est automatiquement configurée au moment de la connexion du câble USB.

## **REMARQUE**

• Lorsque <Signal Entrée> est réglé sur « Auto », la fonction d'économie d'énergie du moniteur n'est effective que si les deux ordinateurs sont en mode économie d'énergie.

#### **Attention**

- Ce moniteur peut ne pas fonctionner correctement selon l'ordinateur, le système d'exploitation et les périphériques utilisés. Pour toute information sur la compatibilité USB de vos périphériques, contactez leurs fabricants.
- Lorsque le moniteur est en mode économie d'énergie ou lorsqu'il est raccordé à une prise de courant alors qu'il est éteint, les périphériques raccordés aux ports USB (amont et aval) continuent de fonctionner. Par conséquent, la consommation d'énergie du moniteur varie selon les périphériques connectés, même si celui-ci est en mode d'économie d'énergie.

# <span id="page-28-0"></span>**Chapitre 4 Dépannage**

Si un problème subsiste après application des corrections proposées, veuillez prendre contact avec votre revendeur local.

**..........................** 

- Problèmes de non-affichage d'images  $\rightarrow$  Voir n° 1 à n° 2.
- Problèmes d'images (entrée numérique)  $\rightarrow$  Voir n° 3 à n° 8.
- Problèmes d'images (entrée analogique)  $\rightarrow$  Voir n° 3 à n° 12.
- Autres problèmes  $\rightarrow$  Voir n° 13 à n° 17.
- Problèmes de connexion USB  $\rightarrow$  Voir n° 18.

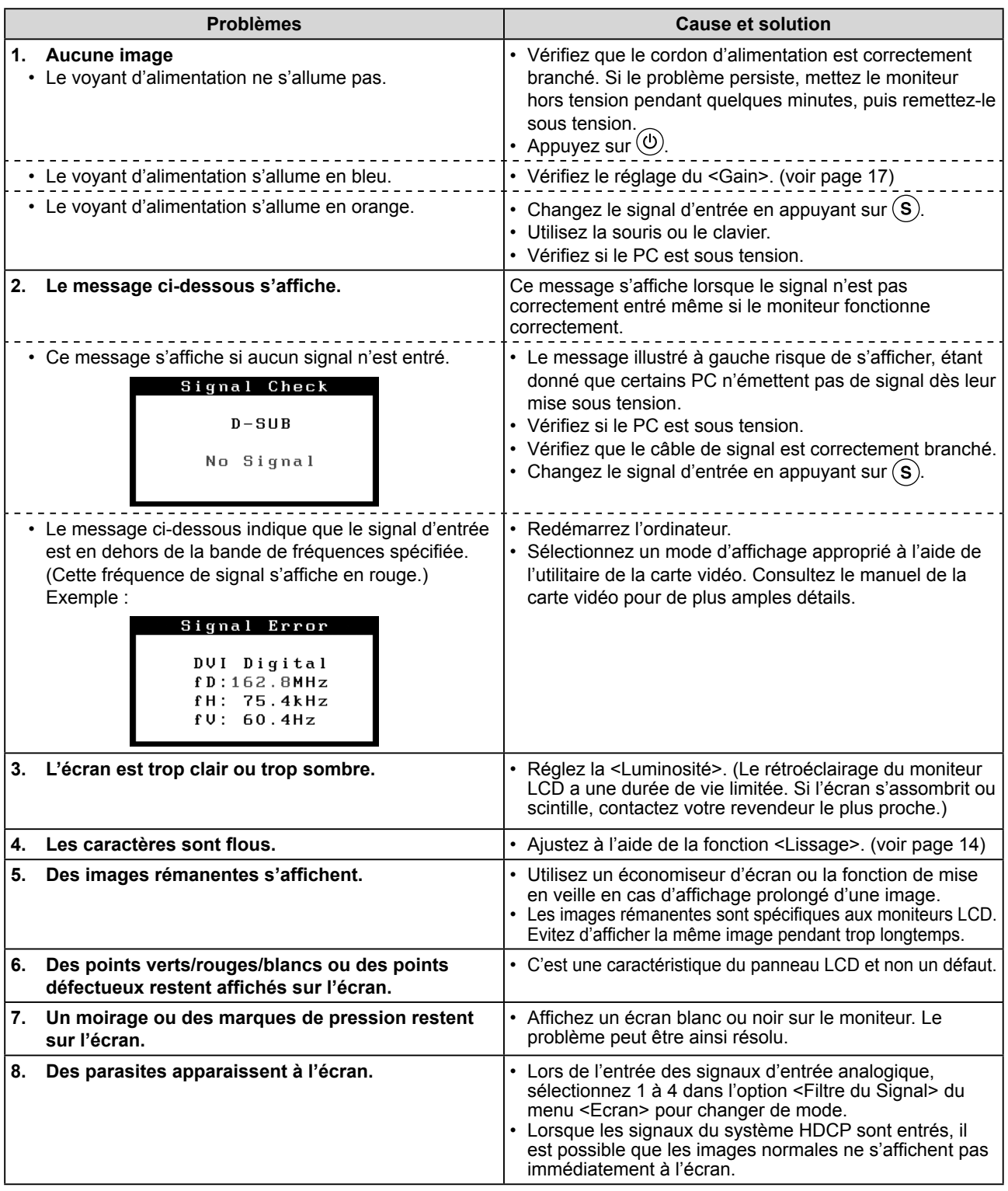

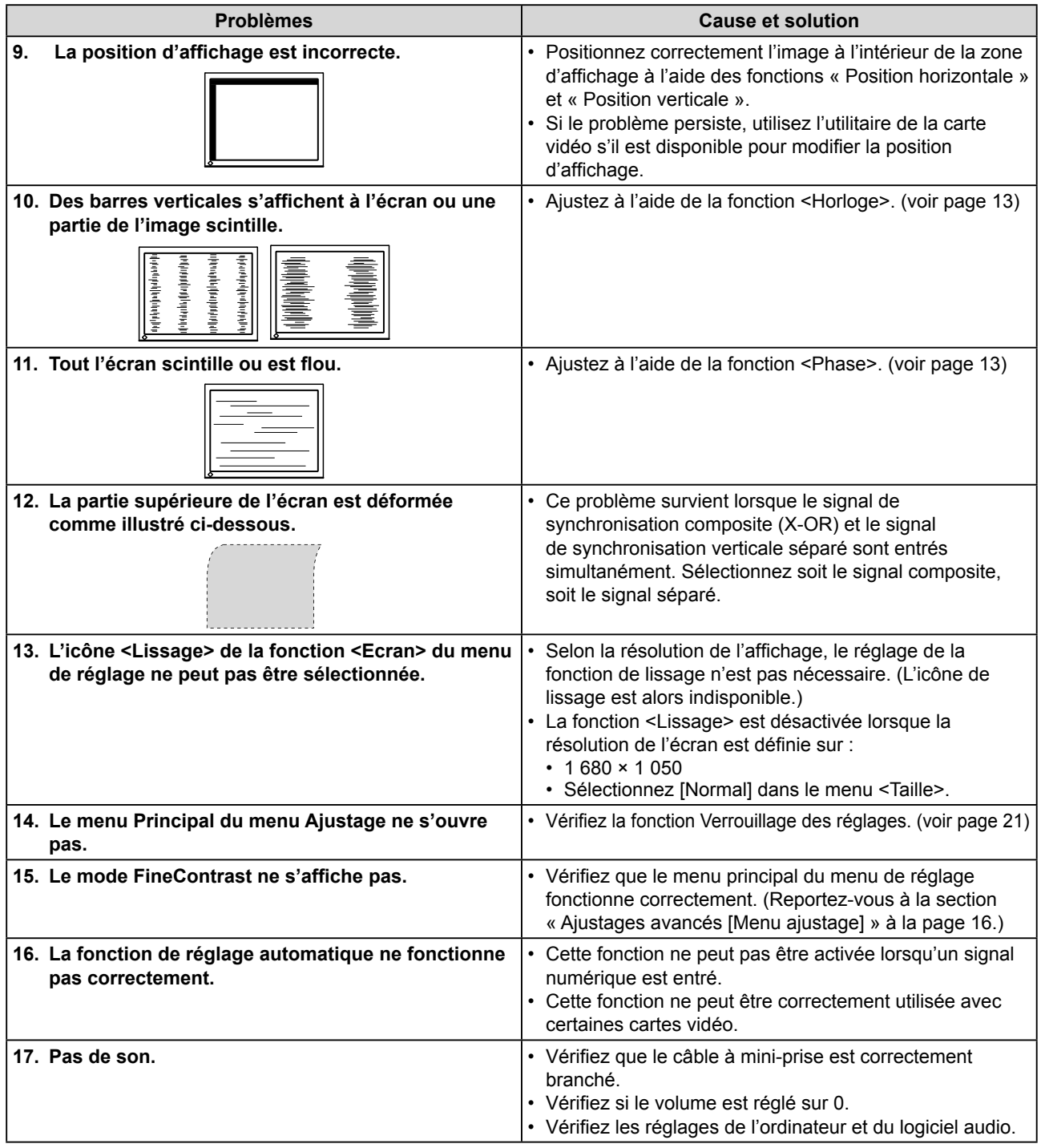

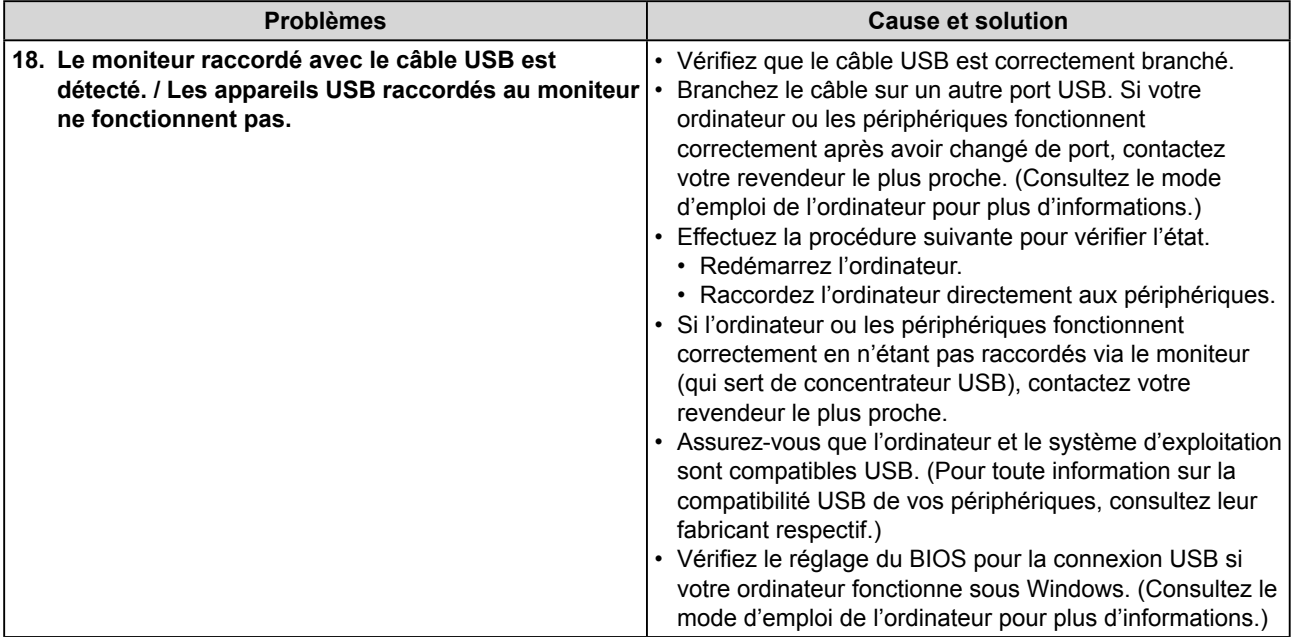

# <span id="page-31-0"></span>**Chapitre 5 Référence**

# **5-1 Fixation d'un bras**

Le support peut être retiré et remplacé par un bras (ou un autre support) à fixer au moniteur. Utilisez un bras ou un support EIZO en option.

## **[Fixation]**

*1* **Posez le moniteur LCD sur un tissu propre étalé sur une surface stable avec la surface du panneau tournée vers le bas.**

# *2* **Déposez le support. (Préparez un tournevis.)**

Dévissez les quatre vis fixant l'appareil et le pied à l'aide du tournevis.

## *3* **Fixez le moniteur au bras ou au support.**

Fixez le moniteur au bras ou au support à l'aide des vis spécifiées dans le manuel d'utilisation du bras ou du support.

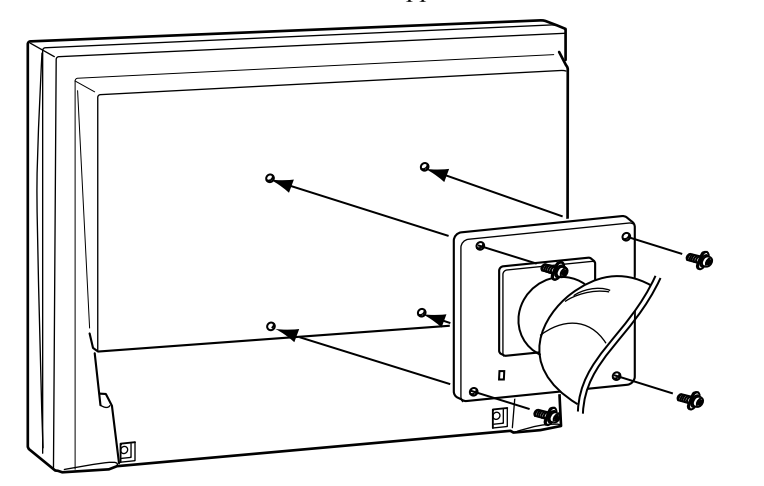

#### **Attention**

- Fixez le bras ou le pied conformément aux instructions du manuel d'utilisation correspondant.
- Si vous utilisez un bras ou un pied d'une autre marque, vérifiez au préalable les points suivants et choisissez un bras ou un pied conforme à la norme VESA. Utilisez les vis  $M4 \times 12$  mm fournies avec le moniteur.
	- Espacement entre les trous de vis : 100 mm × 100 mm
	- Epaisseur de la plaque : 2,6 mm
	- Robustesse suffisante pour supporter le poids du moniteur (sans le pied) et les accessoires tels que les câbles.
- Si vous utilisez un bras ou un support, fixez-le selon les angles d'inclinaison du moniteur suivants :
	- Pied réglable en hauteur : Inclinaison de 40° vers le haut et 0° vers le bas (affichage vertical, rotation de 90° vers la droite)
	- Pied EZ-UP : Inclinaison de 25° vers le haut et 0° vers le bas (affichage vertical, rotation de 90° vers la droite)
- Branchez les câbles après la fixation du bras.
- Si vous souhaitez retirer le pied EZ-UP, faites légèrement pivoter l'écran du moniteur vers la gauche ou vers la droite pour dégager les quatre vis situées sous le pied. Dévissez ensuite les quatre vis.

# <span id="page-32-0"></span>**5-2 Nettoyage**

Nettoyez régulièrement le moniteur pour le garder propre et prolonger sa durée de vie.

#### **Carrosserie**

Nettoyez la carrosserie à l'aide d'un chiffon doux imbibé d'un peu de détergent doux.

### **Panneau LCD**

- Nettoyez le panneau LCD à l'aide d'un chiffon doux tel qu'un chiffon en coton ou une pochette nettoyante pour les lunettes.
- Enlevez les taches résistantes en frottant doucement à l'aide d'un chiffon légèrement humide, puis nettoyez de nouveau le panneau LCD à l'aide d'un chiffon sec pour une meilleure finition.

#### **Attention**

• N'utilisez jamais de solvants ou produits chimiques, tels que du diluant, de la benzine, de la cire, de l'alcool et de la poudre abrasive, qui pourraient endommager la carrosserie ou le panneau LCD.

**.......................** 

#### **REMARQUE**

• L'outil ScreenCleaner en option est recommandé pour nettoyer la surface du panneau LCD.

# <span id="page-33-0"></span>**5-3 Spécifications**

## **S2001W**

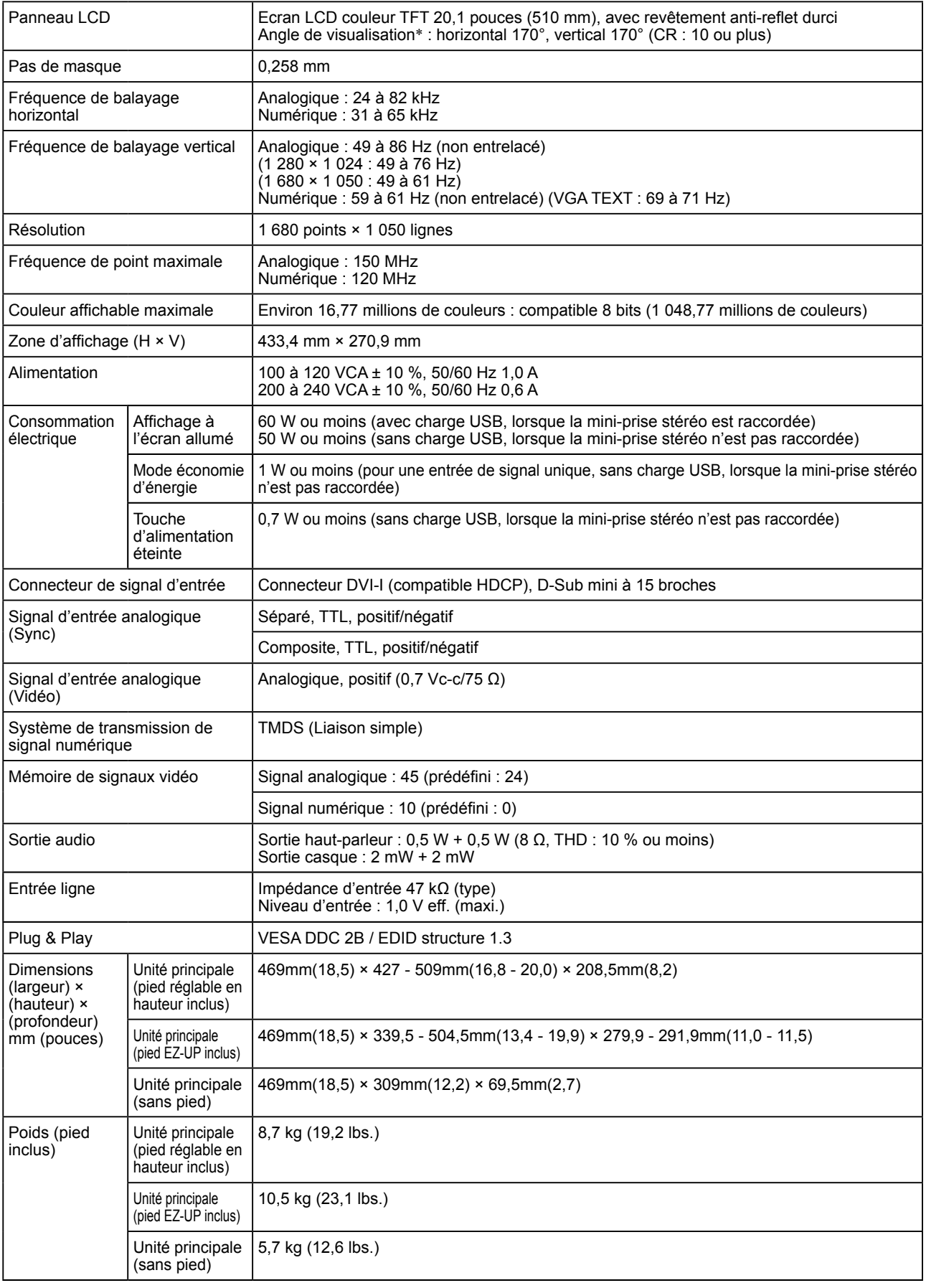

\* Caractéristiques du module LCD uniquement

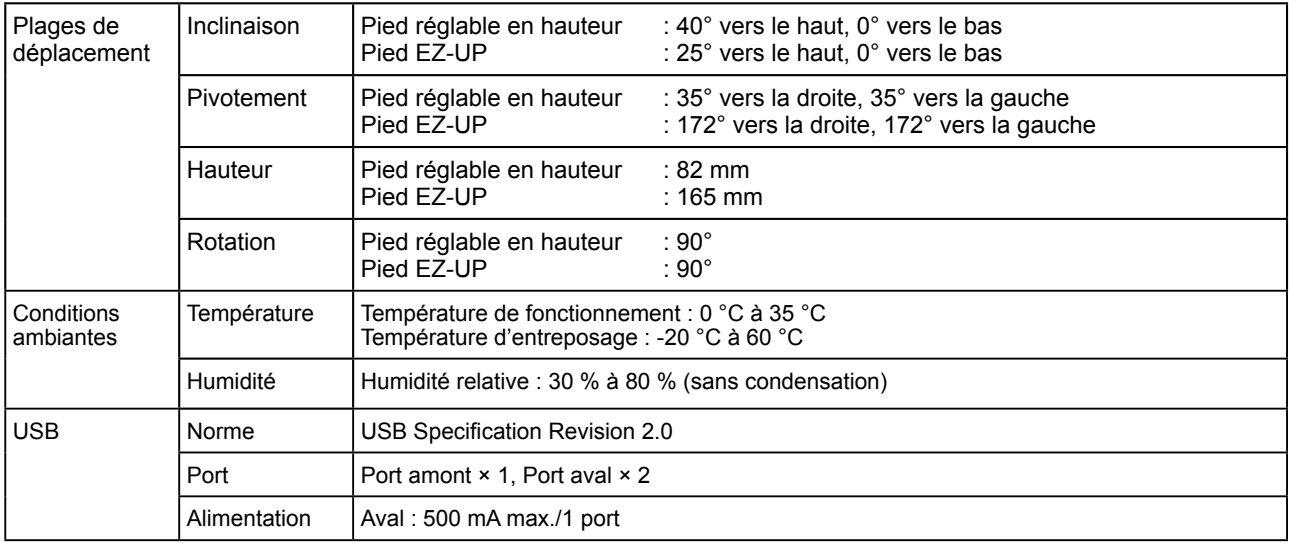

#### **S2201W**

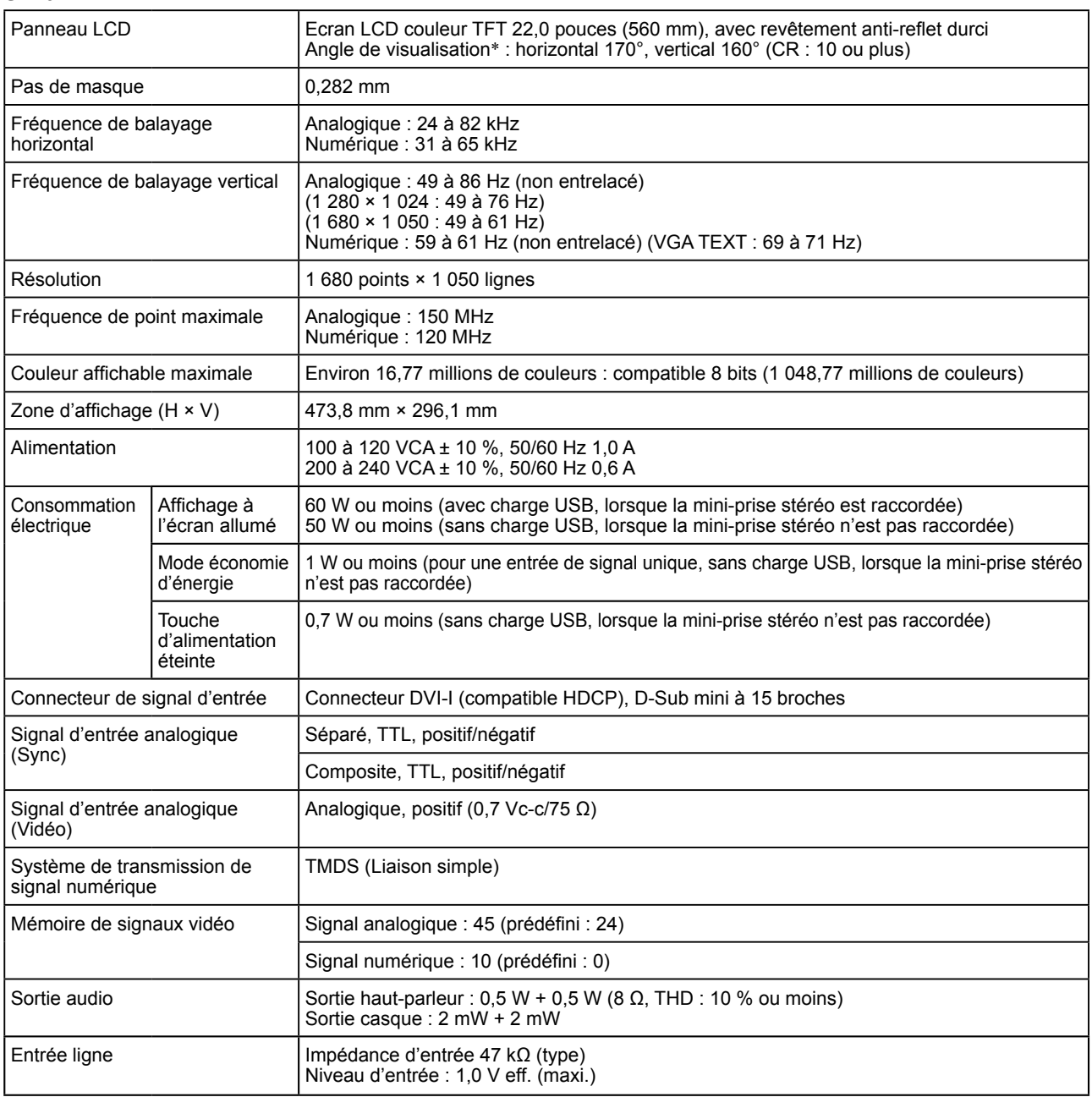

\* Caractéristiques du module LCD uniquement

<span id="page-35-0"></span>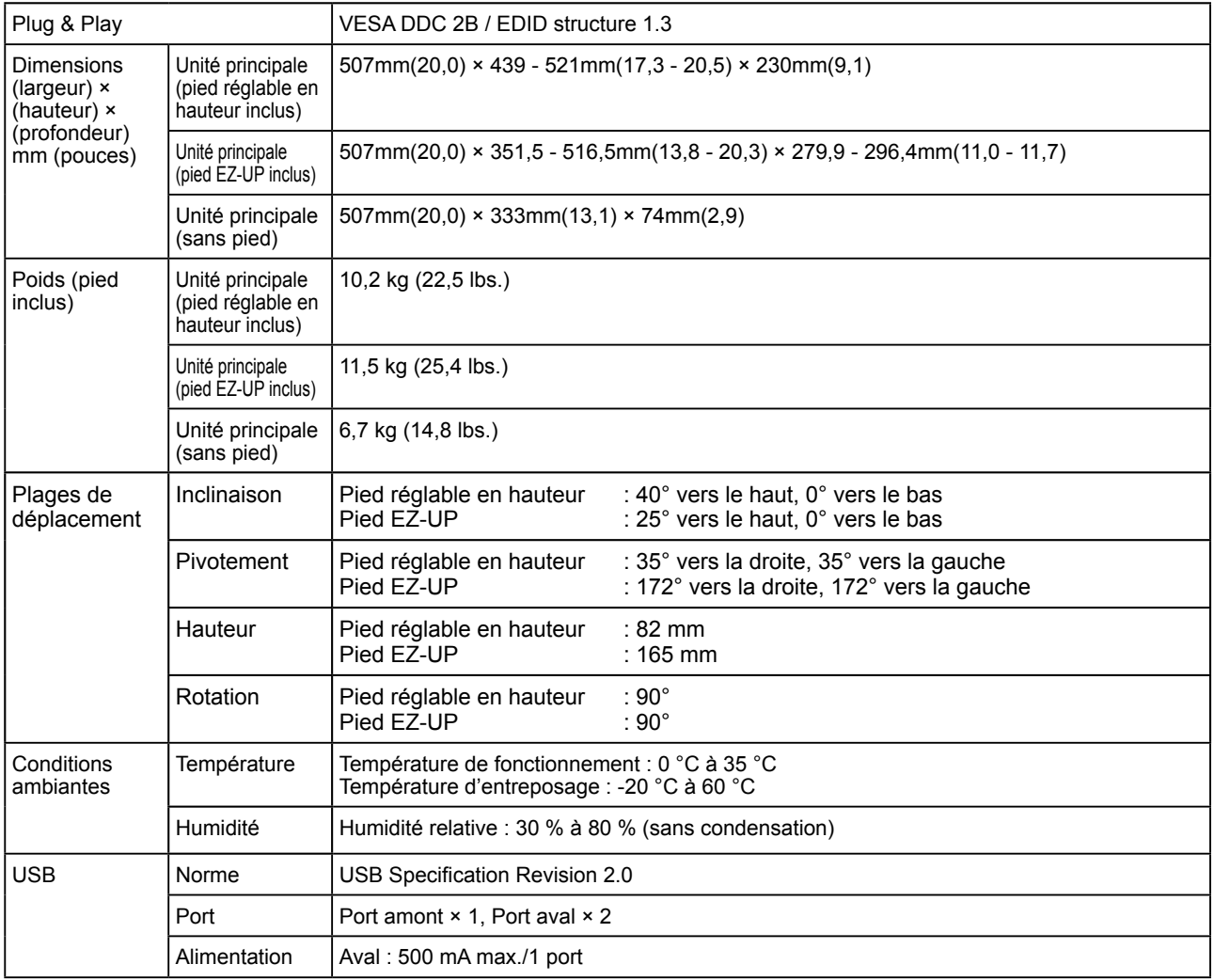

## **Principaux réglages par défaut (réglages en usine)**

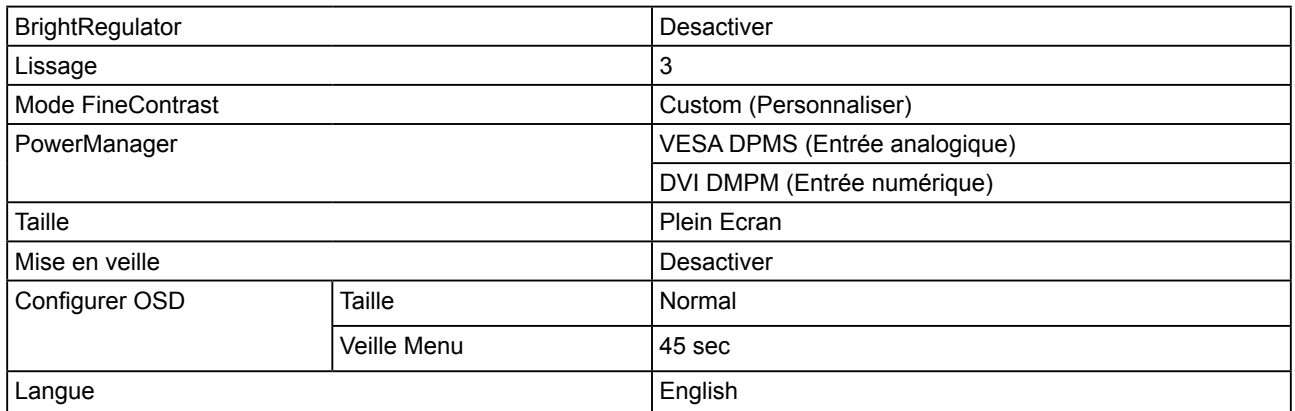

## **Dimensions hors-tout S2001W (Pied réglable en hauteur)**

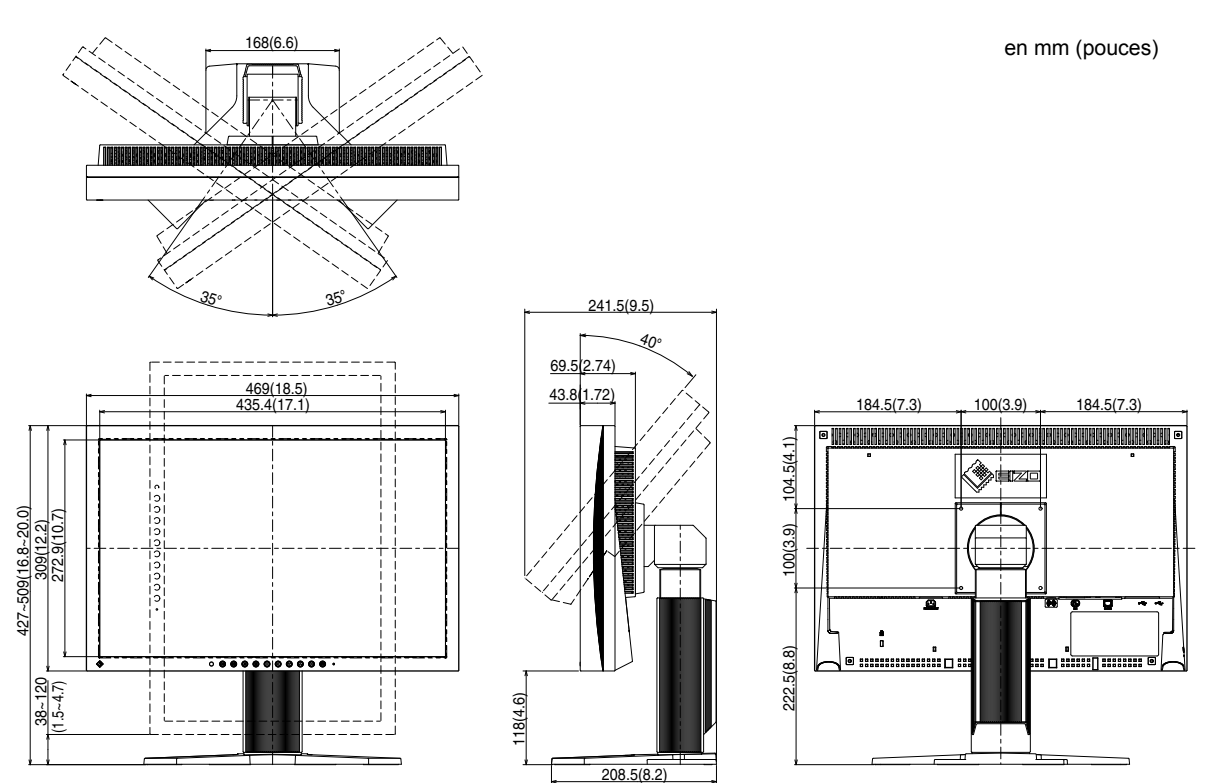

**S2001W (Pied EZ-UP)**

en mm (pouces)

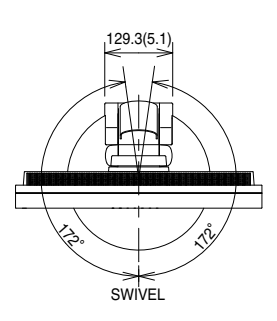

435.4(17.1) 469(18.5)

**PIVOT** 

 $\frac{5}{3}$ 

 $\mathscr{S}_O$ 

 $\lambda$ 

φ272(10.7)

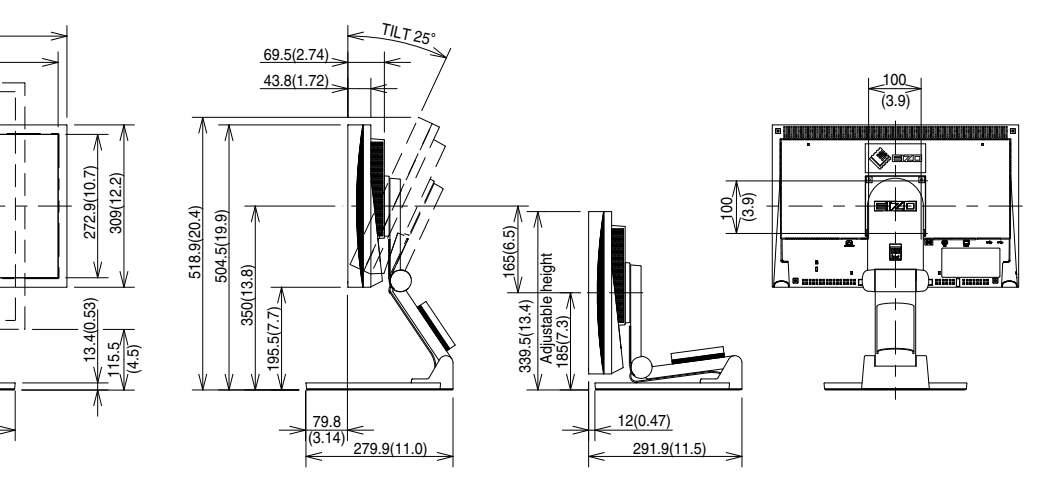

## **S2201W (Pied réglable en hauteur)**

190(7.5)

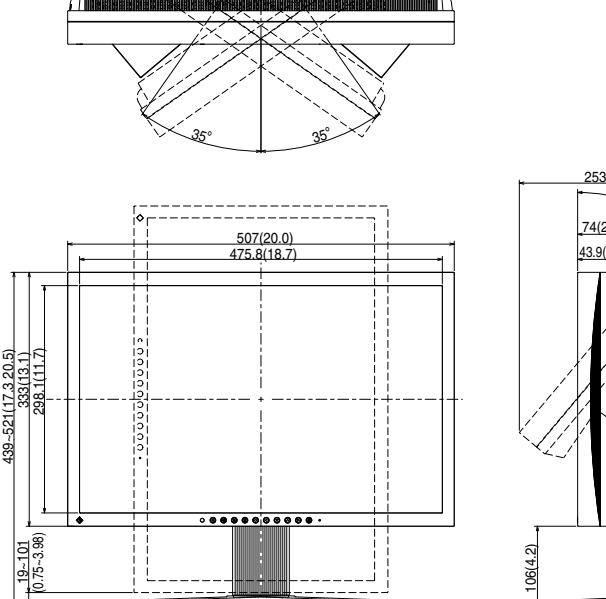

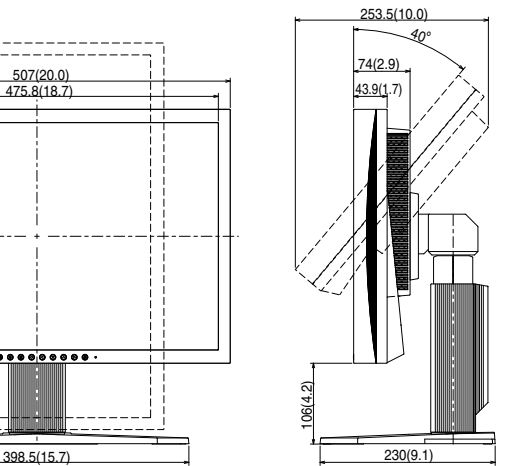

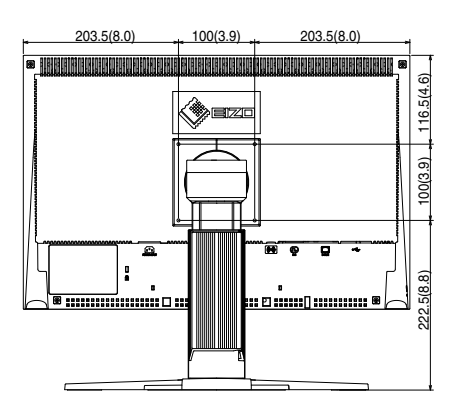

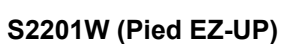

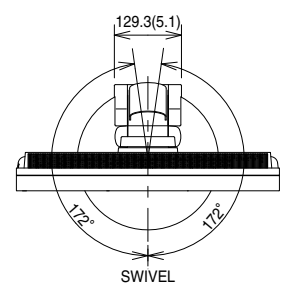

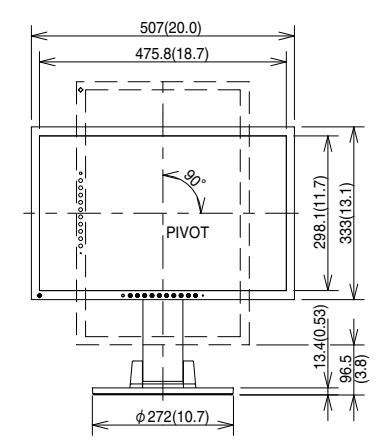

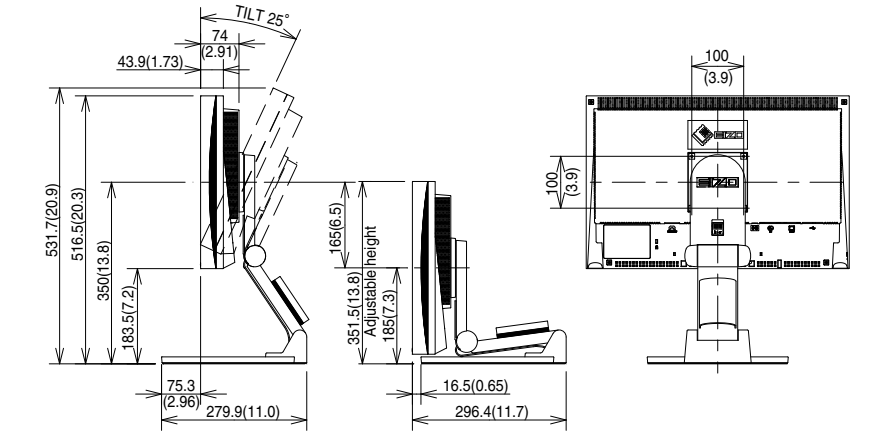

en mm (pouces)

en mm (pouces)

#### **Affectation des broches de connecteur**

• Connecteur DVI-I

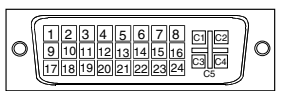

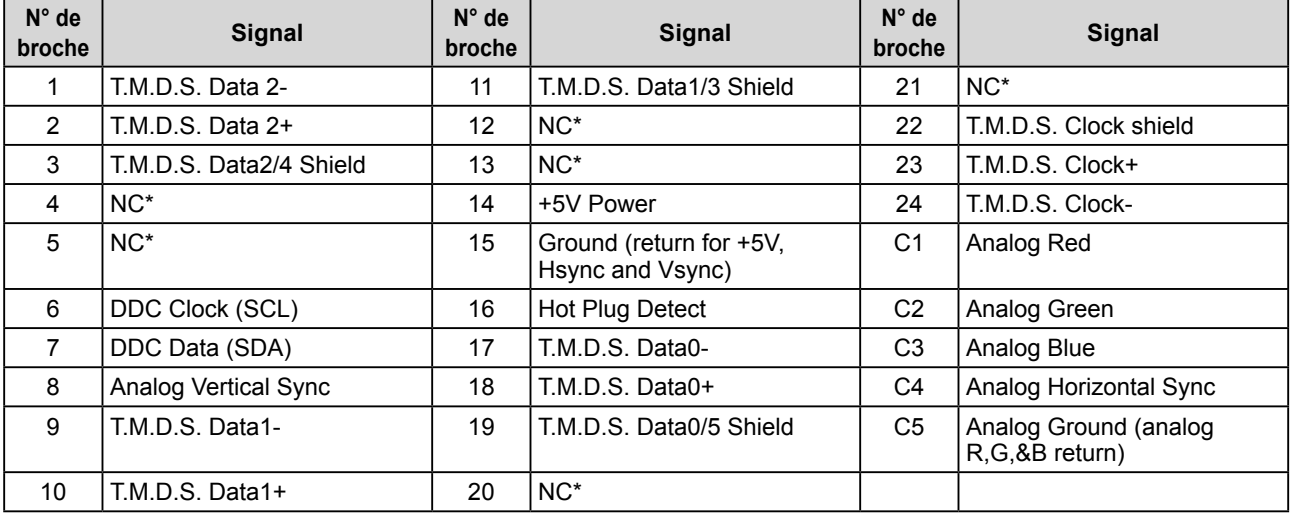

• Connecteur D-sub mini à 15 broches

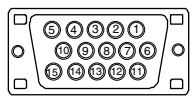

**N° de broche broche broche Signal N° de broche Signal** 1 Red video 6 Red video ground 11 NC<sup>\*</sup> 2 | Green video or Green video + Composite Sync 7 Green video ground 12 Data (SDA) 3 Blue video 8 Blue video ground 13 H. Sync 4 NC\* 9 NC\* 14 V. Sync 5 Ground 10 Ground 15 Clock (SCL)

• Port USB

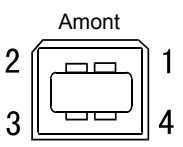

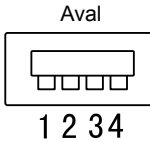

Connecteur série B

Connecteur série A

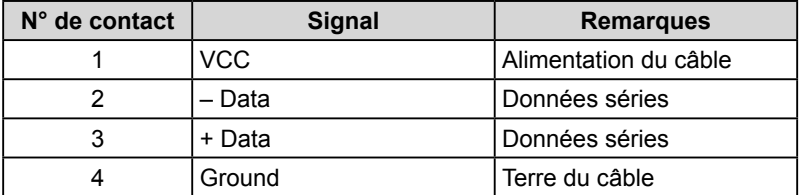

## **Liste d'options**

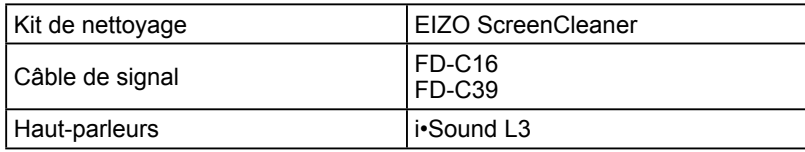

(NC\* : non connecté)

(NC\* : non connecté)

# <span id="page-39-0"></span>**5-4 Glossaire**

#### **DDC/CI (Display Data Channel/Command Interface – Canal de données de l'écran/Interface de commande))**

Norme VESA standardisant l'échange interactif des informations de réglage, etc. entre un ordinateur et le moniteur.

#### **DVI (Digital Visual Interface)**

DVI est une norme d'interface numérique. L'interface DVI permet la transmission directe des données numériques du PC sans perte.

Ceci inclut le système de transmission TMDS et les connecteurs DVI. Il existe deux types de connecteurs DVI. Le premier est le connecteur DVI-D réservé à l'entrée de signaux numériques. L'autre est le connecteur DVI-I qui accepte des signaux numériques et analogiques.

#### **DVI DMPM (DVI Digital Monitor Power Management)**

DVI DMPM est une fonction d'économie d'énergie adaptée à l'interface numérique. L'état « moniteur allumé » (mode de fonctionnement normal) et « actif éteint » (mode économie d'énergie) sont indispensables pour le mode d'alimentation DVI DMPM du moniteur.

#### **Gain**

Cette fonction est utilisée pour ajuster chaque paramètre de couleur pour le rouge, le vert et le bleu. Un moniteur LCD peut afficher des couleurs en faisant passer la lumière par le filtre coloré du panneau. Le rouge, le vert et le bleu sont les trois couleurs primaires. Toutes les couleurs affichées à l'écran sont une combinaison de ces trois couleurs. Le ton peut être modifié en ajustant l'intensité de lumière (volume) traversant le filtre de chaque couleur.

#### **Gamma**

Généralement, la luminosité du moniteur varie de manière non linéaire par rapport au niveau du signal d'entrée, qui est appelée « Caractéristique Gamma ». Une faible valeur gamma affiche une image à faible contraste, alors qu'une valeur gamma élevée affiche une image à plus haut contraste.

#### **HDCP (High-bandwidth Digital Contents Protection)**

Système de codage des signaux numériques développé pour protéger contre la copie les contenus numériques, tels que la vidéo, la musique, etc. La technologie HDCP permet de sécuriser la transmission des contenus numériques en codant côté sortie le contenu envoyé via un terminal DVI et en le décodant ensuite côté entrée. Aucun contenu numérique ne peut ainsi être reproduit si les équipements côté sortie et côté entrée ne sont pas compatibles HDCP.

#### **Horloge**

Le moniteur à entrée analogique doit reproduire une horloge de la même fréquence que la fréquence de point du système vidéo utilisé, lorsque le signal d'entrée analogique est converti en un signal numérique pour afficher l'image. Cette opération est appelée réglage d'horloge. Si l'impulsion d'horloge n'est pas correctement réglée, des barres verticales apparaissent sur l'écran.

#### **Niveau**

Le niveau modifie les niveaux du signal de sortie pour permettre l'affichage de la totalité de la palette de couleurs. Il est recommandé d'appliquer ce niveau avant le réglage de couleur.

#### **Phase**

La phase correspond à un délai d'échantillonnage pour convertir le signal analogique d'entrée en un signal numérique. Le réglage de phase permet de régler le délai. Il est recommandé d'effectuer le réglage de phase une fois que l'horloge est correctement réglée.

#### **Résolution**

Le panneau LCD est constitué d'un grand nombre de pixels de la taille spécifiée qui s'allument pour former l'image affichée à l'écran. Ce moniteur est constitué de 1 680 pixels horizontaux et de 1 050 pixels verticaux.A une résolution de 1 680  $\times$  1 050, tous les pixels sont allumés en plein écran (1:1).

#### **sRGB (Standard RGB)**

Norme internationale pour « la reproduction des couleurs et de l'espace couleur » sur les périphériques (tels que les moniteurs, les imprimantes, les appareils photos numériques et les scanners). La norme sRGB permet aux internautes d'assurer une synchronisation précise des couleurs en tant que moyen de synchronisation des couleurs simple pour l'utilisation de l'Internet.

#### **Température**

La température de couleur est une méthode de mesure de la tonalité du blanc, indiquée généralement en degrés Kelvin. L'écran devient rougeâtre à basse température et bleuâtre à température élevée, comme la température de la flamme.

- 5 000 K : Blanc légèrement rosé
- 6 500 K : Blanc chaud, comparable à du papier blanc
- 9 300 K : Blanc légèrement bleuté

### **TMDS (Transition Minimized Differential Signaling)**

Méthode de transmission de signal pour l'interface numérique.

#### **VESA DPMS (Video Electronics Standards Association - Display Power Management Signaling)**

L'association VESA définit la normalisation des signaux d'ordinateurs (carte vidéo) pour l'économie d'énergie des moniteurs d'ordinateurs. DPMS définit l'état du signal entre l'ordinateur et le moniteur.

# <span id="page-41-0"></span>**5-5 Synchronisation prédéfinie**

Le tableau suivant indique la synchronisation vidéo prédéfinie en usine (pour les signaux analogiques uniquement).

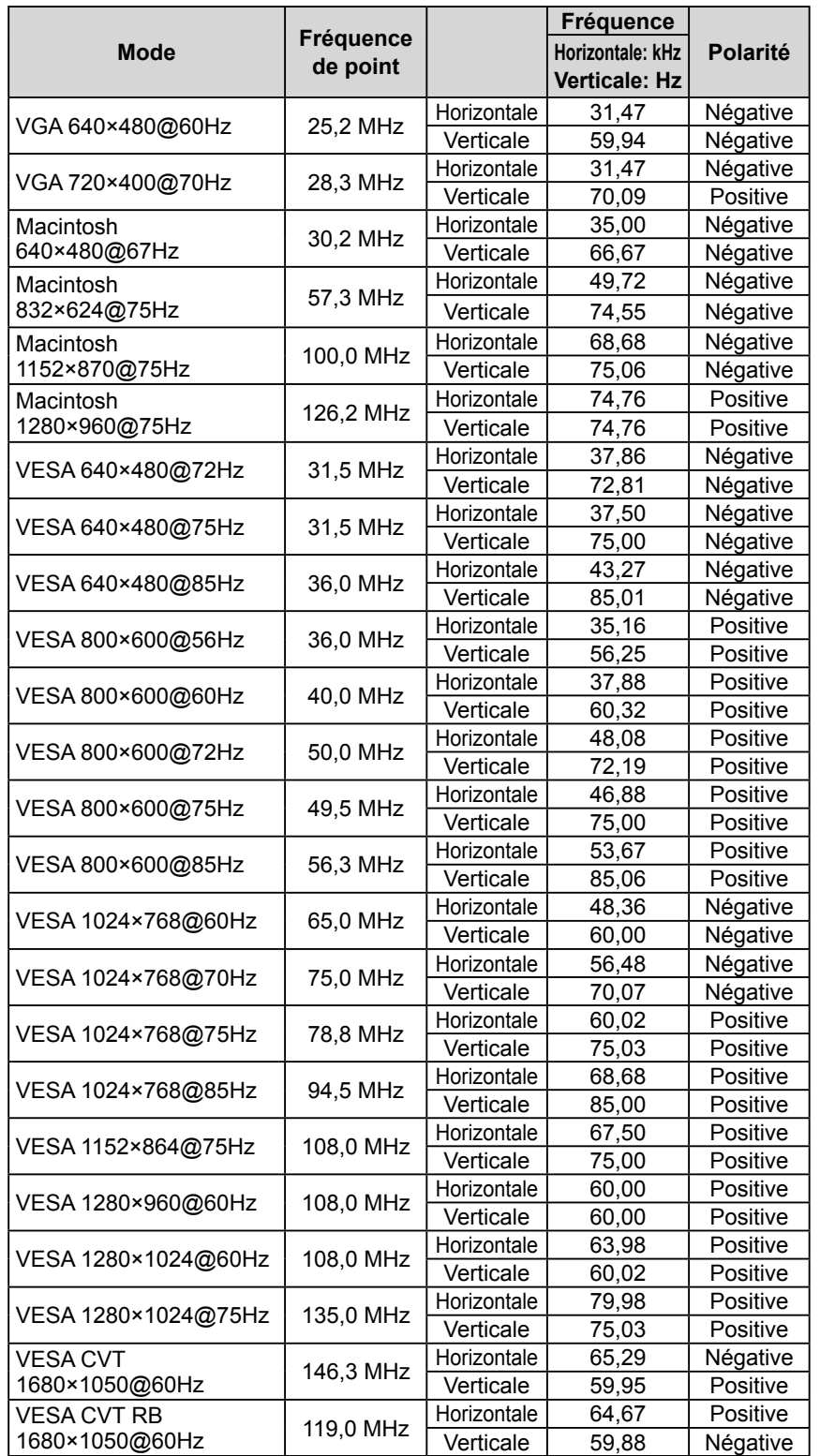

#### **Attention**

- La position de l'écran est décalée en fonction du PC branché, ce qui peut nécessiter un réglage de l'écran à l'aide du menu Ajustage.
- Si un signal différent de ceux énumérés dans le tableau est entré, ajustez l'écran à l'aide du menu Ajustage. Cependant, l'affichage à l'écran peut toujours être incorrect même après l'ajustage.
- Lorsque des signaux entrelacés sont utilisés, l'écran ne peut pas s'afficher correctement même après un réglage de l'écran à l'aide du menu Ajustage.

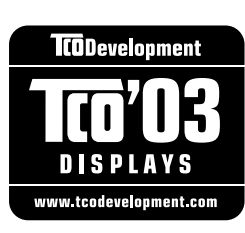

## Congratulations!

The display you have just purchased carries the TCO'03 Displays label. This means that your display is designed, manufactured and tested according to some of the strictest quality and environmental requirements in the world. This makes for a high performance product, designed with the user in focus that also minimizes the Impact on our natural environment.

Some of the features of the TCO'03 Display requirements:

#### Ergonomics

● Good visual ergonomics and image quality in order to improve the working environment for the user and to reduce sight and strain problems. Important parameters are luminance, contrast, resolution, reflectance, colour rendition and image stability.

#### Energy

- Energy-saving mode after a certain time beneficial both for the user and environment
- Electrical safety

#### Emissions

- Electromagnetic fields
- Noise emissions

#### Ecology

- $\bullet$  The products must be prepared for recycling and the manufacturer must have a certified environmental  $\frac{1}{2}$ management system such as EMAS or ISO 14000
- Restrictions on
	- chlorinated and brominated flame retardants and polymers
	- heavy metals such as cadmium, mercury and lead.

The requirements includes in this label have been developed by TCO Development in co-operation with scientists, experts, users as well as manufacturers all over the world. Since the end of the 1980s TCO has been involved in influencing the development of IT equipment in a more user-friendly direction. Our labeling system with displays in 1992 and is now requested by users and IT-manufacturers all over the world.

> **For more information, please visit www.tcodevelopment.com**

# For U.S.A. , Canada, etc. (rated 100-120 Vac) Only **FCC Declaration of Conformity We, the Responsible Party** EIZO NANAO TECHNOLOGIES INC. 5710 Warland Drive, Cypress, CA 90630 Phone: (562) 431-5011 **declare that the product** Trade name: EIZO Model: FlexScan S2001W/S2201W

**is in conformity with Part 15 of the FCC Rules. Operation of this product is subject to the following two conditions: (1) this device may not cause harmful interference, and (2) this device must accept any interference received, including interference that may cause undesired operation.**

This equipment has been tested and found to comply with the limits for a Class B digital device, pursuant to Part 15 of the FCC Rules. These limits are designed to provide reasonable protection against harmful interference in a residential installation. This equipment generates, uses, and can radiate radio frequency energy and, if not installed and used in accordance with the instructions, may cause harmful interference to radio communications. However, there is no guarantee that interference will not occur in a particular installation. If this equipment does cause harmful interference to radio or television reception, which can be determined by turning the equipment off and on, the user is encouraged to try to correct the interference by one or more of the following measures.

- \* Reorient or relocate the receiving antenna.
- \* Increase the separation between the equipment and receiver.
- \* Connect the equipment into an outlet on a circuit different from that to which the receiver is connected.
- \* Consult the dealer or an experienced radio/TV technician for help.

Changes or modifications not expressly approved by the party responsible for compliance could void the user's authority to operate the equipment.

## **Note**

Use the attached specified cable below or EIZO signal cable with this monitor so as to keep interference within the limits of a Class B digital device.

- AC Cord
- Shielded Signal Cable (enclosed)

## **Canadian Notice**

This Class B digital apparatus complies with Canadian ICES-003. Cet appareil numérique de le classe B est comforme à la norme NMB-003 du Canada.

#### **Hinweise zur Auswahl des richtigen Schwenkarms für Ihren Monitor**

Dieser Monitor ist für Bildschirmarbeitsplätze vorgesehen. Wenn nicht der zum Standardzubehör gehörige Schwenkarm verwendet wird, muss statt dessen ein geeigneter anderer Schwenkarm installiert werden. Bei der Auswahl des Schwenkarms sind die nachstehenden Hinweise zu berücksichtigen:

- Der Standfuß muß den nachfolgenden Anforderungen entsprechen:
- a) Der Standfuß muß eine ausreichende mechanische Stabilität zur Aufnahme des Gewichtes vom Bildschirmgerät und des spezifizierten Zubehörs besitzen. Das Gewicht des Bildschirmgerätes und des Zubehörs sind in der zugehörenden Bedienungsanleitung angegeben.
- b) Die Befestigung des Standfusses muß derart erfolgen, daß die oberste Zeile der Bildschirmanzeige nicht höher als die Augenhöhe eines Benutzers in sitzender Position ist.
- c) Im Fall eines stehenden Benutzers muß die Befestigung des Bildschirmgerätes derart erfolgen, daß die Höhe der Bildschirmmitte über dem Boden zwischen 135 – 150 cm beträgt.
- d) Der Standfuß muß die Möglichkeit zur Neigung des Bildschirmgerätes besitzen (max. vorwärts: 5°, min. nach hinten  $\geq 5^{\circ}$ ).
- e) Der Standfuß muß die Möglichkeit zur Drehung des Bildschirmgerätes besitzen (max. ±180°). Der maximale Kraftaufwand dafür muß weniger als 100 N betragen.
- f) Der Standfuß muß in der Stellung verharren, in die er manuell bewegt wurde.
- g) Der Glanzgrad des Standfusses muß weniger als 20 Glanzeinheiten betragen (seidenmatt).
- h) Der Standfuß mit Bildschirmgerät muß bei einer Neigung von bis zu 10° aus der normalen aufrechten Position kippsicher sein.

#### **Hinweis zur Ergonomie :**

Dieser Monitor erfüllt die Anforderungen an die Ergonomie nach EK1-ITB2000 mit dem Videosignal, 1920 × 1200, RGB analog, 0,7 Vp-p und mindestens 60,0 Hz Bildwiederholfrequenz, non interlaced. Weiterhin wird aus ergonomischen Gründen empfohlen, die Grundfarbe Blau nicht auf dunklem Untergrund zu verwenden (schlechte Erkennbarkeit, Augenbelastung bei zu geringem Zeichenkontrast.)

Übermäßiger Schalldruck von Ohrhörern bzw. Kopfhörern kann einen Hörverlust bewirken. Eine Einstellung des Equalizers auf Maximalwerte erhöht die Ausgangsspannung am Ohrhörer- bzw. Kopfhörerausgang und damit auch den Schalldruckpegel.

"Maschinenlärminformations-Verordnung 3. GPSGV: Der höchste Schalldruckpegel beträgt 70 dB(A) oder weniger gemäss EN ISO 7779"

[Begrenzung des maximalen Schalldruckpegels am Ohr] Bildschirmgeräten: Größte Ausgangsspannung 150 mV

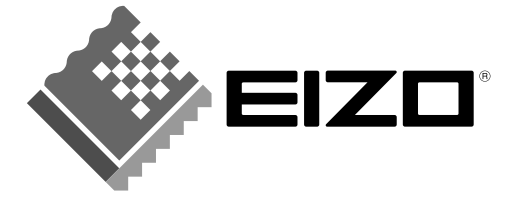

## **EIZO NANAO CORPORATION**

153 Shimokashiwano, Hakusan, Ishikawa 924-8566 Japan Phone: +81 76 277 6792 Fax: +81 76 277 6793

## EIZO NANAO TECHNOLOGIES INC.

5710 Warland Drive, Cypress, CA 90630, U.S.A.<br>Phone: +1 562 431 5011 Fax: +1 562 431 4811

## **EIZO EUROPE AB**

Lovangsvagen 14 194 61, Upplands Väsby, Sweden<br>Phone: +46 8 590 80 000 Fax: +46 8 590 91 575

## **EIZO NANAO AG**

Moosacherstrasse 6, Au CH - 8820 Wadenswil, Switzerland Phone: +41-0-44 $782$ 24 40 Fax: +41-0-44 $782$ 24 50

## **Avnet Technology Solutions GmbH**

Lötscher Weg 66, D-41334 Nettetal, Germany Phone: +49 2153 733-400 Fax: +49 2153 733-483

http://www.eizo.com

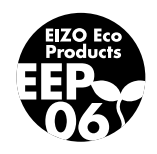

1st Edition-August, 2007 03V22179A1  $(U.M-S2001W)$